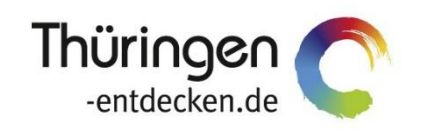

**THÜRINGEN BUCHEN** regional · persönlich · vielfältig

# **Dokumentation Frontend TOMASplus Modul Datenpflege Beherbergung**

Software DMS TOMAS®

Februar 2021

# Inhalt

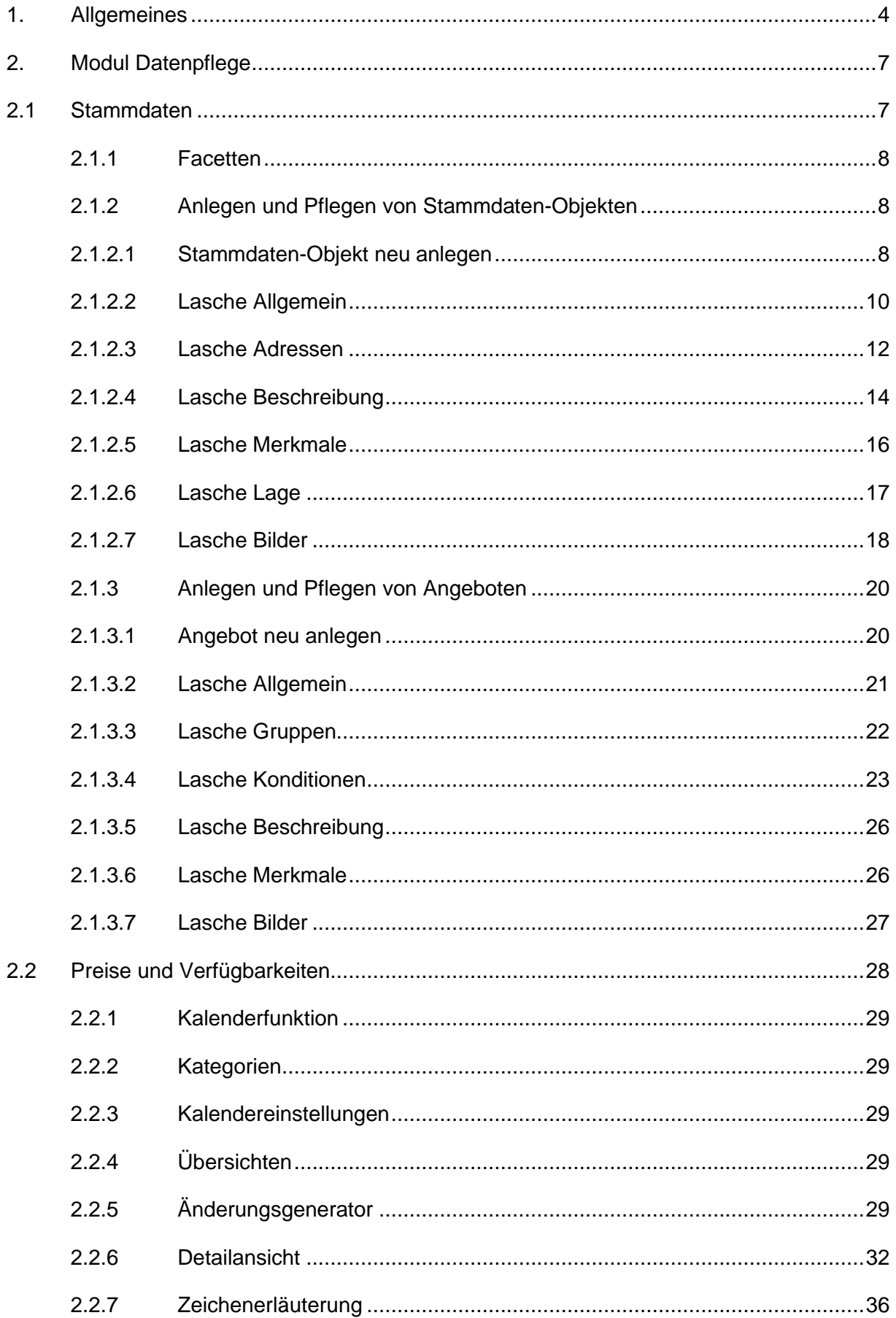

## <span id="page-3-0"></span>**1. Allgemeines**

Mit TOMASplus steht allen *Thüringen buchen*-Buchungsstellen ein modernes und benutzerfreundliches Frontend zur Pflege der TOMAS® -Daten und Buchung der touristischen Leistungen zur Verfügung.

Das Frontend TOMAS<sup>plus</sup> ist in benutzerfreundliche Module aufgebaut. Einige Funktionalitäten aus dem Frontend TBase wurden nicht in das Frontend TOMAS<sup>plus</sup> übernommen, da sie für die Datenpflege nicht mehr relevant sind.

Folgende Module stehen über die Basis-Version von TOMAS<sup>plus</sup> zur Verfügung:

- Suchen und Buchen
- Datenpflege
- Verwaltung
- TOMAS TV (Standardversion)

Jede *Thüringen buchen*-Buchungsstelle erhält eine Basis-Version von TOMASplus, die bei Bedarf um die folgenden Module ergänzt werden kann:

- Führungen
- Gruppen (kostenpflichtig)
- TOMAS TV (erweiterte Version) (kostenpflichtig)
- **Hinweis**: Es wird empfohlen, TOMASplus über die Browser Mozilla Firefox oder Google Chrome auszuführen. Die Nutzung anderer Browser ist möglich, bei diesen kann es aber zu grafischen / digitalen Abweichungen in der Darstellung kommen.

Die über TOMAS<sup>plus</sup> erstellten Daten werden sofort ins TOMAS<sup>®</sup> übertragen, es erfolgt keine Zwischenspeicherung.

Das Timeout für eine aktive Anmeldung erfolgt nach 120 Minuten. Die Zeit bis zum Timeout wird mit den Benutzerdaten oben rechts angezeigt.

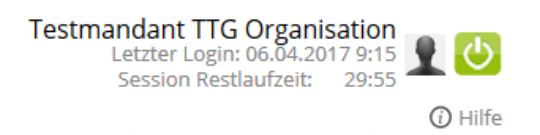

Solange der Benutzer aktiv im TOMAS<sup>plus</sup> arbeitet, wird das Timeout auf 120 Minuten zurückgesetzt.

**Hinweis**: Das Bearbeiten von Textfeldern regeneriert eine Sitzungslaufzeit nicht. Beachten Sie hier die Timeout-Anzeige.

Ist eine Session abgelaufen, erscheint folgende Meldung:

Ihre Session ist abgelaufen. Bitte melden Sie sich neu an.

Sollte der Bedarf bestehen, mit unterschiedlichen Benutzern am gleichen PC zu arbeiten, müssen die unterschiedlichen Benutzer in verschiedenen Browsern arbeiten.

Es darf nicht mit den gleichen Benutzerdaten in mehreren Tabs des gleichen Browsers gearbeitet werden

Über die URL [http://prodestination.tomas-travel.com](http://prodestination.tomas-travel.com/) wird die Login-Seite für TOMASplus aufgerufen.

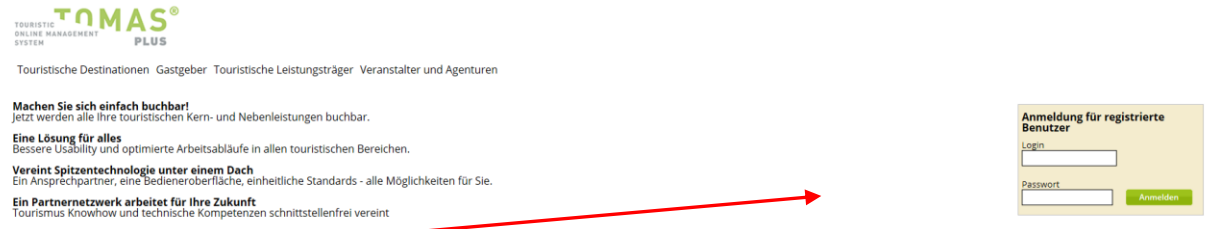

Die Anmeldung erfolgt mit personalisierten Zugangsdaten, bestehend aus E-Mail-Adresse (= Login) und Passwort. Die Zugangsdaten werden durch die Thüringer Tourismus GmbH (TTG) bereitgestellt.

Nach dem Einloggen wird die Startseite geöffnet.

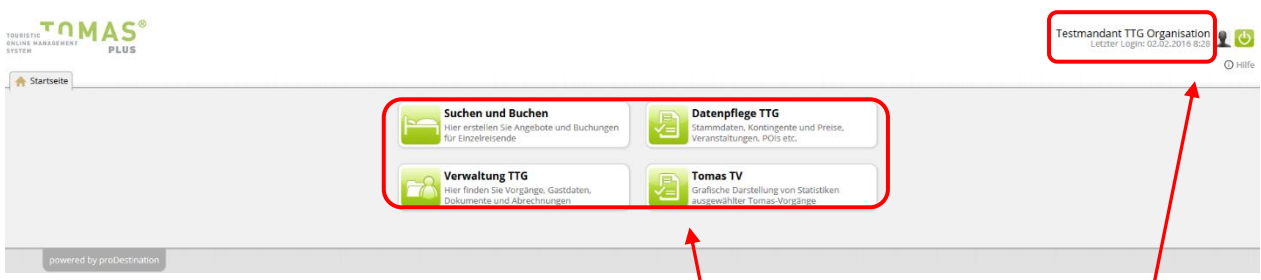

Hier stehen die für den Benutzer freigeschalteten Module zur Auswahl zur Verfügung.

Rechts oben in der Maske findet sich der Benutzername, der Anmeldezeitpunkt, die Laufzeit bis zum Sitzungstimeout und der Abmeldebutton.

Unter sind die Einstellungen des jeweiligen Benutzers zu finden.

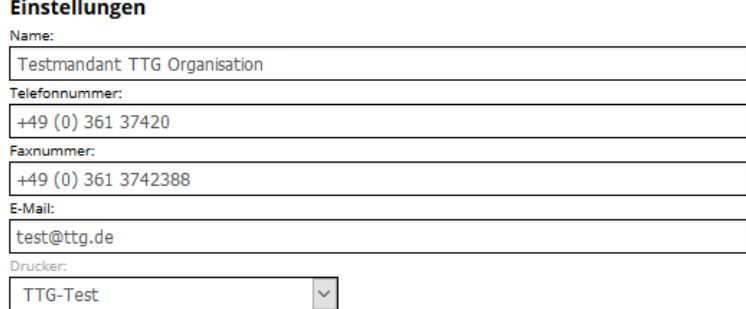

- Name: Vor- und Nachname des Benutzers
- Telefonnummer: Es kann die direkte Durchwahl des Benutzers oder auch die allgemeine Servicetelefonnummer hinterlegt werden. Diese Nummer wird auf den Buchungsdokumenten angedruckt.
- Faxnummer: Diese Nummer wird auf den Buchungsdokumenten angedruckt.
- E-Mail: Es kann die persönliche E-Mail-Adresse des Benutzers oder auch die allgemeine Service- E-Mail-Adresse hinterlegt werden. Diese E-Mail-Adresse wird auf den Buchungsdokumenten angedruckt.

• Drucker: Wenn für die Buchungsstelle der automatische Dokumentendruck eingerichtet ist, können an dieser Stelle die Drucker dem Benutzer zugewiesen werden. Wenn der automatische Dokumentendruck nicht eingerichtet ist, muss der Wert *(kein Drucker)* ausgewählt werden.

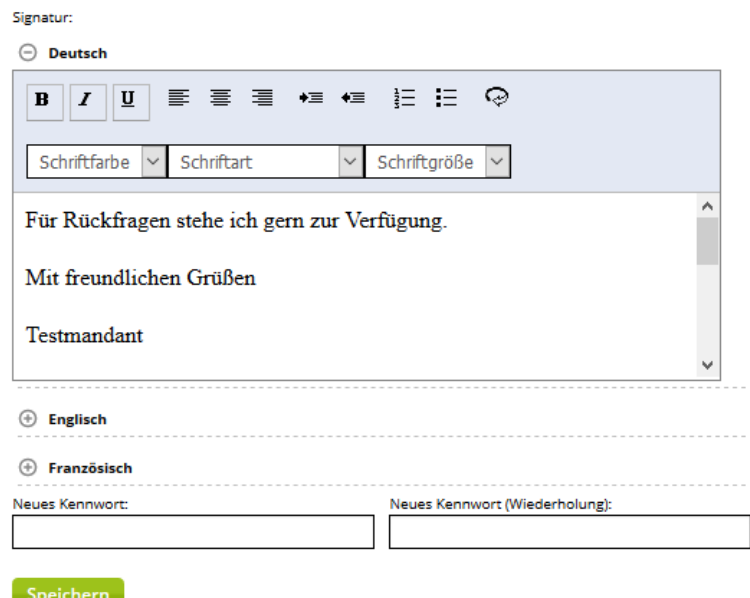

Im Feld Signatur wird die E-Mail-Signatur des Benutzers hinterlegt. Damit die Signatur in verschiedenen Sprachen verwendet werden kann, muss die Signatur für jede Sprache einzeln hinterlegt werden. Es finden nur die Sprachen Deutsch und Englisch Verwendung.

**Hinweis**: Bitte kopieren Sie die Signaturen **nicht** direkt aus anderen Dateiformaten ein, da Sie sonst die bestehende Formatierung mitkopieren. Dies kann zu fehlerhafter Darstellung Ihrer Signaturen führen. Formatierungen der Signatur sollten ausschließlich über den Editor des Textfeldes erfolgen.

Um Texte unformatiert übernehmen zu können, kopieren Sie diese im Windows-Editor zwischen, bevor Sie sie in den TOMAS<sup>plus</sup>-Editor einfügen.

Über den TOMAS<sup>plus</sup>-Editor lassen sich Schriftart, Schriftfarbe, Schriftgröße, Aufzählungszeichen, Texteinzug und Textausrichtung steuern. Weiterhin kann der Text über das  $\bigcirc$ -Symbol in html aufgerufen und bearbeitet werden (siehe hierzu [2.1.2.4](#page-13-0) Beschreibung).

Am Ende einiger Seiten befindet sich der Scroll-Button <sup>1</sup>, über den zum Seitenanfang zurückgekehrt werden kann.

Folgend wird die Pflege der Beherbergungsobjekte über das TOMASplus -Modul *Datenpflege* beschrieben.

## <span id="page-6-0"></span>**2. Modul Datenpflege**

Innerhalb des Moduls *Datenpflege* stehen die Untermodule *Stammdaten*, *Mandantenverwaltung* sowie *Preise und Verfügbarkeiten* zur Verfügung.

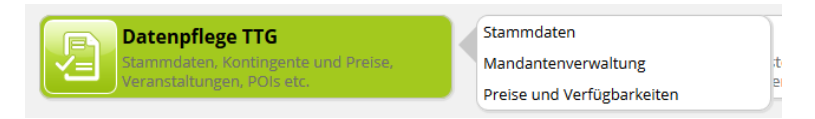

#### <span id="page-6-1"></span>**2.1Stammdaten**

Unter dem Modul *Stammdaten* werden die Daten aller Leistungsträger sowie der zugehörigen Leistungen erfasst und verwaltet. Dies beinhaltet auf Leistungsträgerebene:

- Rubrik und Unterrubrik
- Adressen
- Beschreibungstexte
- Merkmale
- geografische Lage, Lagebaum
- Bilder

Auf Leistungsebene umfasst die Erfassung und Verwaltung folgende Daten:

- Rubrik und Unterrubrik
- Konditionen, Vertriebskanäle
- Beschreibungstexte
- Merkmale
- Bilder

Nach dem Klick auf das Modul *Stammdaten* öffnet sich eine neue Lasche mit der folgenden Maske:

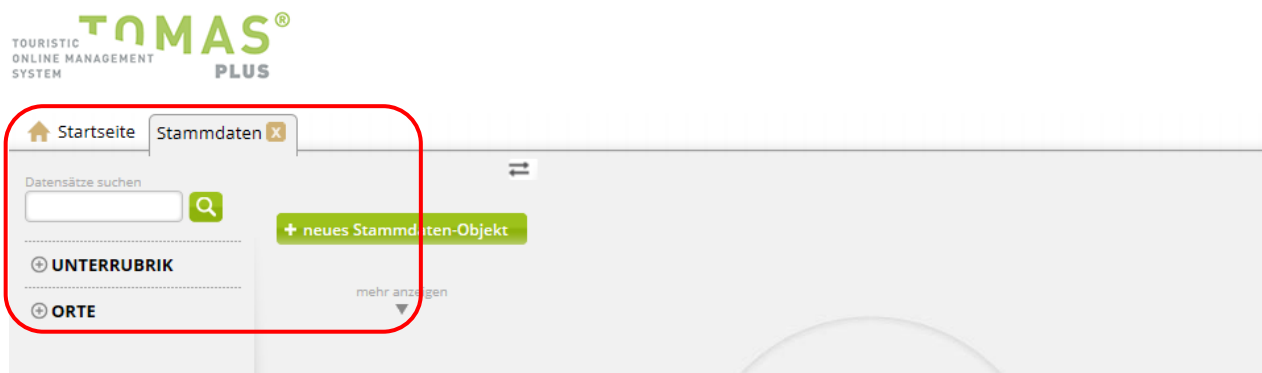

Als Starteinstellung steht die Seitenleiste zur Verfügung. Diese beinhaltet ein Suchfeld, die Facetten sowie den Button *neues Stammdaten-Objekt*. Die Seitenleiste kann über den Button  $\overrightarrow{=}$  ein- und ausgeblendet werden. Auf diese Weise kann die Bearbeitungsmaske verkleinert / vergrößert werden.

Die Suche nach einem Objekt erfolgt über das Suchfeld. Hier kann nach dem Buchungscode oder dem Namen des Objekts gesucht werden. Weiterhin kann die Suche über die Facetten eingegrenzt werden.

### <span id="page-7-0"></span>**2.1.1 Facetten**

Die Facetten gliedern sich in die Gruppen *Unterrubrik* und *Orte*. Innerhalb der Facette *Unterrubrik* kann die Suche nach der Kategorie des Stammdaten-Objekts (= Leistungsträger) eingegrenzt werden. Innerhalb der Facette *Orte* kann die Suche nach dem Standort des Stammdaten-Objekts eingegrenzt werden. Der Standort ergibt sich aus dem im Adressfeld hinterlegten Ort.

## <span id="page-7-1"></span>**2.1.2 Anlegen und Pflegen von Stammdaten-Objekten**

Folgend wird erläutert, wie die Pflege der Daten auf Leistungsträgerebene erfolgt. In TOMASplus sprechen wir von den Stammdaten-Objekten. Hierbei kann es sich um Beherbergungsbetriebe, Bausteinanbieter (z.B. Restaurants, Freizeiteinrichtungen, Kultureinrichtungen), Destinationen und Veranstalter handeln.

Folgend wird die Pflege der Beherbergungsbetriebe beschrieben.

## <span id="page-7-2"></span>**2.1.2.1 Stammdaten-Objekt neu anlegen**

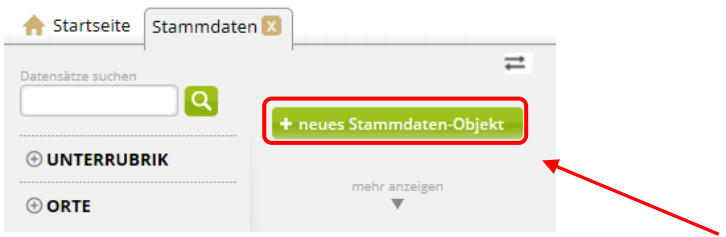

Über den Button *neues Stammdaten-Objekt* wird ein neues Objekt angelegt. Nach Klick auf den Button erscheint die folgende Maske zum Anlegen eines neuen Objekts.

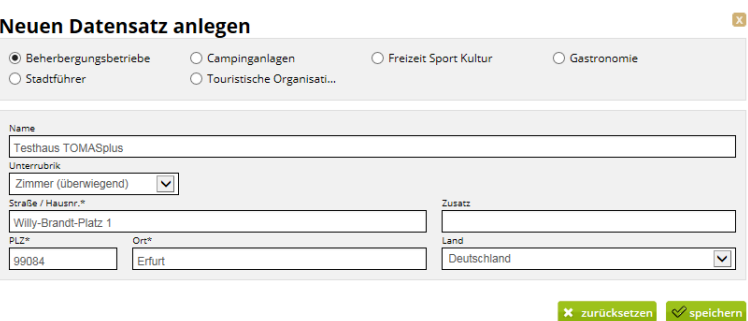

In der Maske wird die Kategorie, der Name, die Unterrubrik und die Standortadresse des Objekts erfasst. Über den Button *speichern* werden die Eingaben gespeichert und der neue Datensatz erstellt. Über den Button *zurücksetzen* werden die Eingaben verworfen.

Als Kategorie wird der Wert *Beherbergungsbetriebe* ausgewählt.

Im Feld *Name* wird der Name des Leistungsträgers erfasst.

Die *Unterrubrik* dient zur Feinkategorisierung der Objekte. Die *Unterrubrik* findet Verwendung als Facette in TOMAS<sup>plus</sup>.

Als *Unterrubrik* stehen folgende Werte zur Auswahl zur Verfügung:

- Zimmer (überwiegend)
- FeWo/FH (überwiegend)

Als Adresse wird der Standort (die physische Adresse) des Objekts hinterlegt.

Nach der Erstellung eines Objekts steht dieses zur weiteren Bearbeitung zur Verfügung, kann aber auch über das Suchfeld aufgerufen und bearbeitet werden.

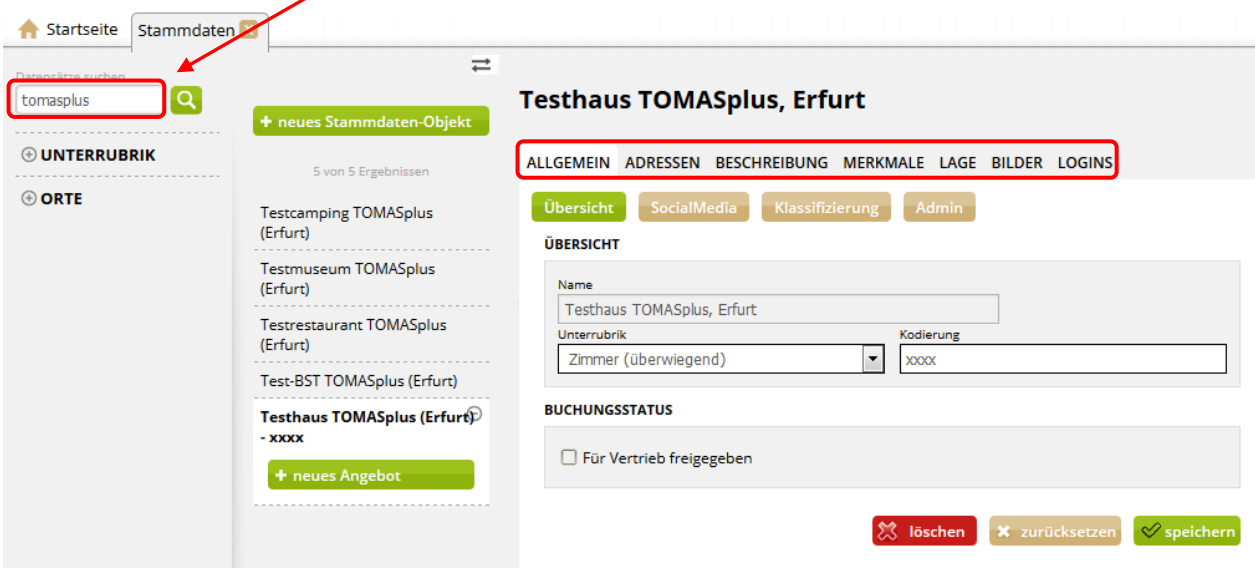

Die Bearbeitung der Daten erfolgt über das bekannte Laschen-System. Vor dem Wechseln der Laschen müssen die eingegebenen Daten gespeichert werden, sonst gehen diese verloren.

Beim Nutzen des Buttons *löschen* wird das Objekt auf obsolet gesetzt, also gelöscht. Vor der endgültigen Löschung muss eine Bestätigung erfolgen.

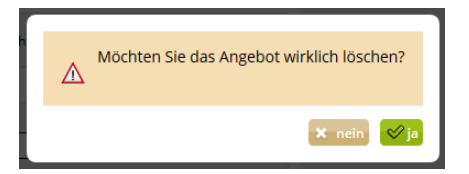

Es wird dringend von der Löschung von Datensätzen abgeraten, da dies in der weiteren Arbeit (z.B. Erstellung von Provisionsabrechnungen, Statistiken) zu Fehlern führen kann.

Ein Objekt kann deaktiviert werden, indem die folgenden Schritte ausgeführt werden:

- Entfernen des Buchungsstatus über die Lasche *Allgemein*
- Kennzeichnung des Objekts als nicht buchbar / nicht aktiv im Namensfeld über die Lasche *Adressen*
- Entfernen der Online- und Partnervertriebskanäle über die Lasche *Konditionen* auf der jeweiligen Leistung

#### <span id="page-9-0"></span>**2.1.2.2 Lasche Allgemein**

Unter der Lasche *Allgemein* finden sich die folgenden Menüpunkte:

• Übersicht

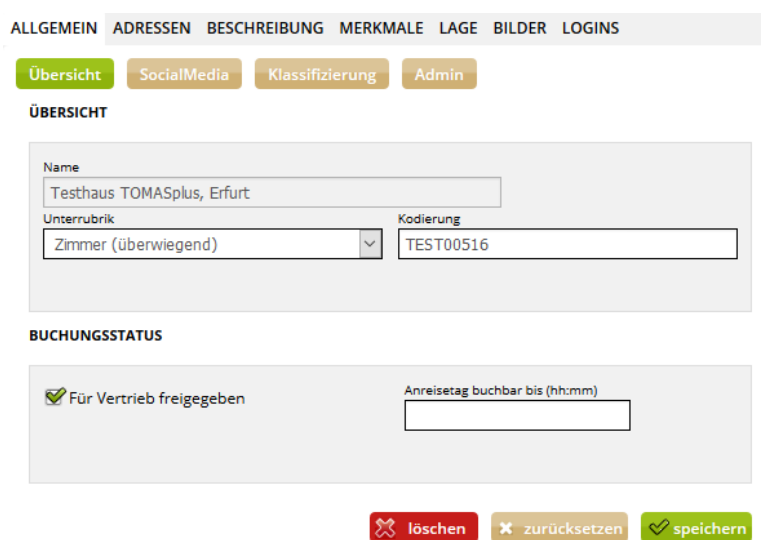

Unter diesem Punkt kann das Objekt durch Setzen des Hakens im Feld *Für Vertrieb freigegeben* buchbar geschaltet werden. Wird der Haken entfernt, ist das Objekt nicht mehr buchbar.

Weiterhin werden hier der Buchungscode des Objekts und die Unterrubrik erfasst.

Die Erfassung des Buchungscodes besteht aus dem *Thüringen buchen*-Buchungsstellenkürzel und dem zugewiesenen Nummernkreis. Bsp. TTG51259

Im Feld *Anreisetag buchbar bis (hh:mm)* kann eine Buchungsfrist für alle Leistungen hinterlegt werden. Wenn in dem Feld eine Uhrzeit hinterlegt ist, erfolgt während der Vakanzabfrage ein Abgleich mit dem aktuellen Tag und der aktuellen Uhrzeit. Das Objekt wird nicht im Vakanzergebnis ausgegeben, wenn bei der Suche am Anreisetag die aktuelle Uhrzeit nach der im Feld angegebenen Buchungsfrist (minus 10 Minuten) liegt.

**SocialMedia** 

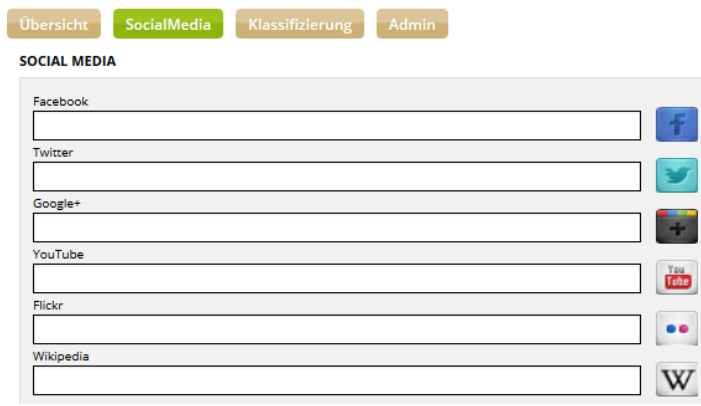

Unter diesem Punkt können die Links zum entsprechenden Medium hinterlegt werden. Ist dies geschehen, können im TPortal unter der Adresse des Objekts die entsprechenden Icons eingeblendet werden. Mit Klick auf das Icon wird der Gast vom TPortal zur entsprechenden Webseite umgeleitet.

• Klassifizierung

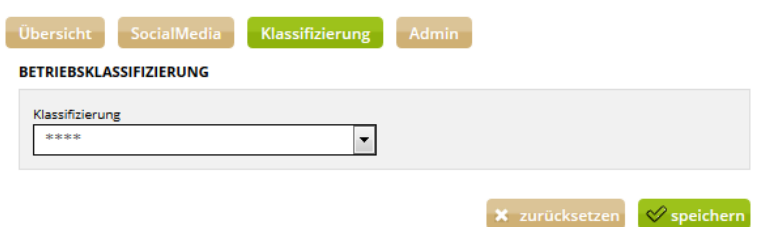

Unter diesem Punkt wird die DEHOGA- bzw. DTV-Klassifizierung des Objekts hinterlegt. Es muss ein entsprechender Nachweis über die Gültigkeit der Klassifizierung durch den Leistungsträger vorliegen. Diesem Nachweis ist das Klassifizierungssystem zu entnehmen. Es muss zwingend beachtet werden, dass die Einstellung der Sterne nach dem korrekten Klassifizierungssystem erfolgt.

Deutsche Hotelklassifizierung:

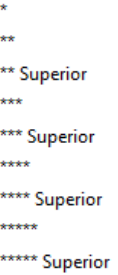

Deutsche Klassifizierung für Gästehäuser, Gasthöfe, Pensionen:

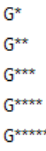

Klassifizierung von Privatzimmern:

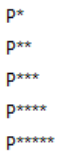

Die Klassifizierung von Ferienwohnungen und -häusern erfolgt auf Leistungsebene und nicht auf Objektebene.

• Admin

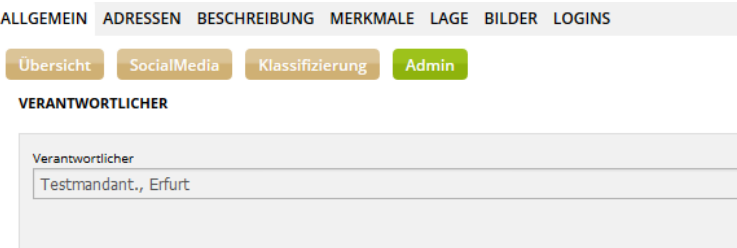

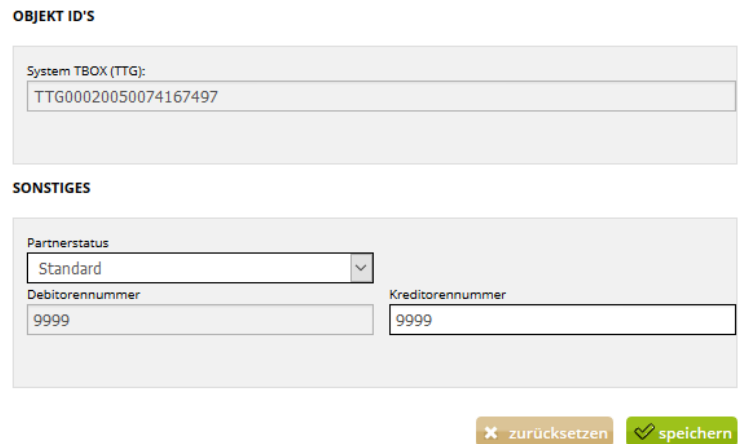

Unter diesem Punkt sind Angaben zum Produktverantwortlichen und die TOMAS® -ID des Objekts zu finden.

Weiterhin kann der Partnerstatus des Objekts hinterlegt werden. Grundsätzlich muss immer der Partnerstatus *Standard* hinterlegt sein. Der Partnerstatus *Premium* steht für lokale Premiumpartnerprogramme zur Verfügung. Sollte eine *Thüringen buchen*-Buchungsstelle mit einem lokalen Premiumpartnerprogramm arbeiten und diesen Status verwenden wollen, muss zuvor eine Abstimmung mit der TTG erfolgen. Senden Sie hierfür eine E-Mail an Ihren TTG-Ansprechpartner. Den Partnerstatus *Premium*  **Plus erhalten nur Teilnehmer des TTG-Premiumpartnerprogramms "TOP Gastgeber** Thüringen". Dieser Status wird ausschließlich durch die TTG hinterlegt.

<span id="page-11-0"></span>Die Felder Debitorennummer und Kreditorennummer werden immer mit dem Dummy *9999* gefüllt, insofern hausintern nicht anders geregelt.

#### **2.1.2.3 Lasche Adressen**

Unter der Lasche *Adressen* werden die Objektadresse sowie evtl. abweichende Adressen für die Buchungsabwicklung erfasst.

Beim Anlegen eines neuen Objekts wird immer die physikalische Postanschrift erfasst, also die Adresse, unter der das Objekt real zu finden ist (= Objektadresse). Diese Adresse findet auch in der Buchungsabwicklung Verwendung, wenn keine abweichenden Adressen erfasst werden.

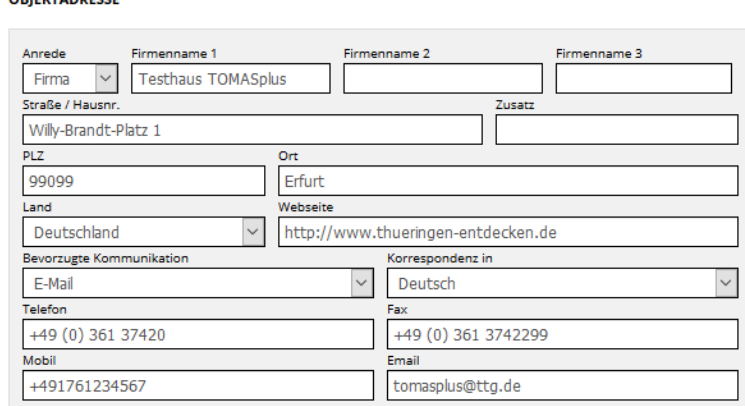

ORIEKTADDECCE

Die folgenden Felder stehen zur Auswahl:

- Anrede: Immer den Wert *Firma* verwenden.
- Firmenname 1: Name des Objekts
	- **Hinweis**: Der Objektname generiert sich aus diesem Feld. Er kann nicht unter der Lasche *Allgemein*, Menüpunkt *Übersicht* bearbeitet werden.
- Firmenname 2: für weitere Namenszusätze
- Straße / Hausnr.
- Zusatz
- $\bullet$  PLZ
- Ort
- Land
- Webseite: Die Internetadresse muss immer mit Protokoll erfasst werden. Bsp. http://www.name\_der\_webseite.de
- Bevorzugte Kommunikation: Definiert den Kommunikationsweg für Buchungsbestätigungen, falls keine andere Regelung über abweichende Adressen hinterlegt wurde. Für die gewählte Kommunikationsform müssen immer die entsprechenden Kontaktdaten erfasst werden.

Bsp. Wurde als bevorzugte Kommunikation Fax ausgewählt, muss auch eine Faxnummer hinterlegt werden.

- Korrespondenz in: Definiert die Sprache, in der die Buchungsdokumente erstellt werden. Die Buchungsdokumente stehen in den Sprachen Deutsch und Englisch zur Verfügung.
- Telefon: Immer in der folgenden Form erfassen: +49, Leerzeichen, (0), Leerzeichen, Vorwahl ohne Null, Leerzeichen, Rufnummer Bsp. +49 (0) 361 37420
- Fax: Immer in der folgenden Form erfassen: +49, Leerzeichen, (0), Leerzeichen, Vorwahl ohne Null, Leerzeichen, Rufnummer Bsp. +49 (0) 361 3742299
- Mobil: Wird hier eine Handynummer hinterlegt, erhält der Leistungsträger eine SMS, wenn eine Buchung erfolgt ist. Immer ohne Leerzeichen und mit internationaler Vorwahl erfassen. Bsp. +491761234567
- Email

Als abweichende Adressen können eine Adresse für den Versand der Buchungsbestätigung und eine Adresse für den Versand der Rechnung hinterlegt werden. Hierzu erfolgt ein Klick auf den Button *+ Abweichende Adressen für Buchungsabwicklung*. Die Adressmaske wird erweitert.

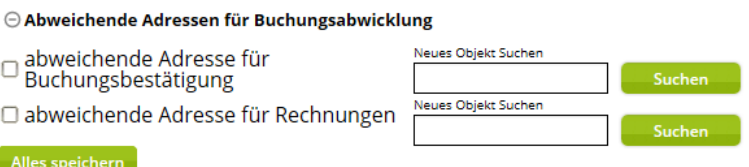

• abweichende Adresse für Buchungsbestätigung

Diese Adresse dient für den Versand der Buchungsdokumente an den Gastgeber und findet Anwendung, wenn die Empfängeradresse für die Buchungsbestätigungen von der Objektadresse abweicht. Ist die abweichende Adresse bereits in der Mandantenverwaltung erfasst, muss die Adresse nicht neu hinterlegt werden. Sie wird dann über das Feld *Neues Objekt Suchen* gesucht und zugewiesen.

• abweichende Adresse für Rechnungen

Diese Adresse dient für den Versand der Sammelabrechnung an den Gastgeber und findet Anwendung, wenn die Empfängeradresse für die Provisionsabrechnung von der Objektadresse abweicht. Ist die abweichende Adresse bereits in der Mandantenverwaltung erfasst, muss die Adresse nicht neu hinterlegt werden. Sie wird dann über das Feld *Neues Objekt Suchen* gesucht und zugewiesen.

Eine einmal gepflegte abweichende Adresse für Rechnungen kann nicht gelöscht oder neu gesetzt werden. Sollte hier Änderungsbedarf bestehen, teilen Sie dies Ihrem TTG-Ansprechpartner mit.

In jeder Adressform muss der bevorzugte Kommunikationsweg definiert werden. So wird festgelegt, in welcher Form die Adresse kontaktiert wird. Entsprechend der Angaben im Feld *Bevorzugte Kommunikation*, muss auch das entsprechende Kommunikationsmedium (Fax-Nr., E-Mail-Adresse) erfasst werden.

Zu jeder Adressform kann ein Ansprechpartner erfasst werden. Hierbei handelt es sich lediglich um eine Information. Die Daten werden nicht ausgegeben.

Nach Erfassung der Adressdaten und der optionalen Kontaktdaten eines Ansprechpartners können die Daten über den Button *Alles speichern* gesichert werden.

# <span id="page-13-0"></span>**2.1.2.4 Lasche Beschreibung**

Unter der Lasche *Beschreibung* können für das Objekt die Texte auf Objektebene erfasst werden.

• AGB Pauschalen

In diesem Textfeld werden die AGB für Pauschalen des Leistungsträgers hinterlegt. Die AGB müssen immer erfasst sein, wenn ein Leistungsträger Pauschalangebote über *Thüringen buchen* vermitteln lässt. Die AGB werden mit der Buchungsbestätigung an den Gast versandt.

• AGB Vermittlung

In diesem Textfeld werden die AGB des Leistungsträgers hinterlegt. Die AGB werden mit der Buchungsbestätigung an den Gast versandt. In TOMAS® gilt die Regelung, dass die AGB des Leistungsträgers vorrangig ausgegeben werden. Nur, wenn hier keine AGB hinterlegt sind, werden die AGB des Produktverantwortlichen (= vertragliche *Thüringen buchen*-Buchungsstelle) bzw. des Point of Sales (= buchender Vertragspartner) genutzt.

• An- und Abreiseregelung

In diesem Textfeld können Anreisebeschreibungen bzw. Infos zur An-/ Abreise (z.B. Anreise ab 14.00 Uhr) hinterlegt werden. Dieser Text wird auf der Buchungsbestätigung ausgewiesen.

• Beschreibung extern

In diesem Textfeld können weitere Informationen zum Leistungsträger hinterlegt werden, die verkaufsunterstützend wirken sollen. Dieses Feld können die TI einsehen, es wird online ausgespielt, aber nicht angedruckt. Der Leistungsträger sieht den Inhalt des Feldes auf den Bögen der jährlichen Datenaktualisierung.

• Hausbeschreibung

In diesem Textfeld wird der herkömmliche Hausinformationstext / Werbetext hinterlegt. Dieser Text wird auf der Buchungsbestätigung sowie online ausgewiesen. Der Text ist daher auf 1000 Zeichen (inkl. HTML-Zeichen) begrenzt.

• Infotext intern

In diesem Textfeld können Kommentare durch die pflegende *Thüringen buchen*-Buchungsstelle hinterlegt werden, z.B. Kündigungshinweise. Dieser Text ist eine ausschließliche Information für die Buchungsstellen und wird nicht ausgegeben oder angedruckt.

• Konditionen/Extras

In diesem Textfeld können Preisinformationen für Extras (Zusatzkosten) hinterlegt werden, z.B. Handtücher 5,- €/ Woche, Haustier 3,- €/ Tag

Der Text dient vorwiegend zur Information und wird auf den Buchungsdokumenten und online ausgegeben.

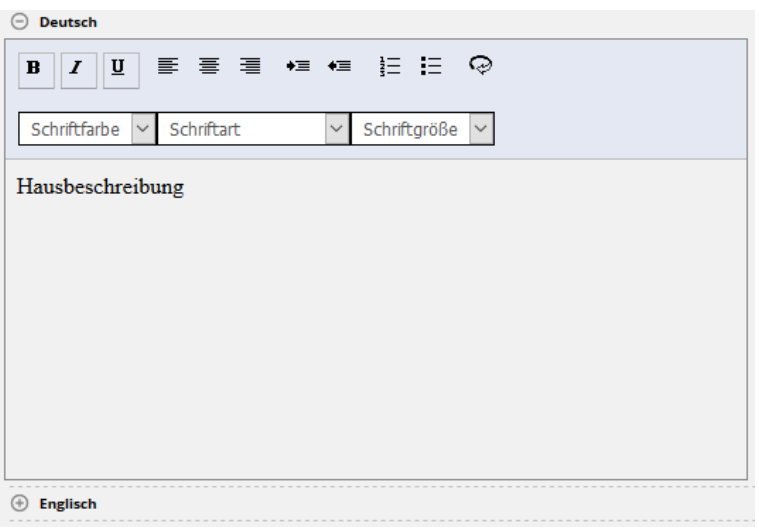

Über den Button *+ Deutsch* bzw. *+ Englisch* wird das Textfeld des jeweiligen Beschreibungstextes ausgeklappt. Die Texte werden über den Editor formatiert. Über die Buttons *Alles speichern* bzw. *zurücksetzen* werden die Änderungen gesichert bzw. verworfen.

**Hinweis**: Bitte kopieren Sie Beschreibungstexte **nicht** direkt aus anderen Dateiformaten ein, da Sie sonst die bestehende Formatierung mitkopieren. Dies kann zu fehlerhafter Darstellung Ihrer Texte auf den Buchungsdokumenten und/ oder in den Online-Darstellungen des Objekts führen. Formatierungen des Textes sollten ausschließlich über den Editor des Textfeldes erfolgen. Um Texte unformatiert übernehmen zu können, kopieren Sie diese im Windows-Editor zwischen, bevor Sie sie in den TOMAS<sup>plus</sup>-Editor einfügen.

Über den TOMAS<sup>plus</sup>-Editor lassen sich Schriftart, Schriftfarbe, Schriftgröße, Aufzählungszeichen, Texteinzug und Textausrichtung steuern.

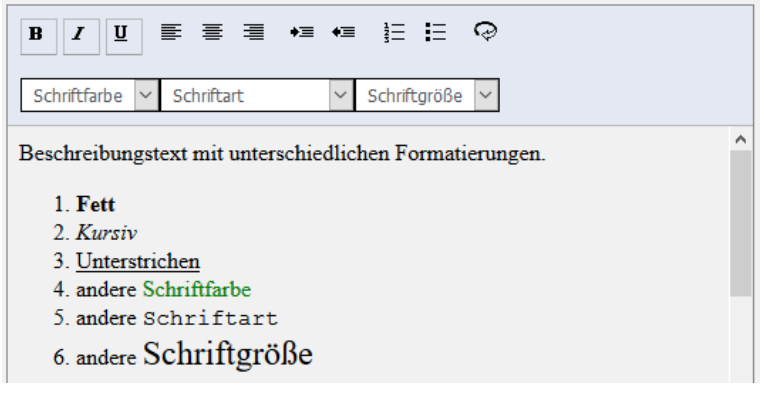

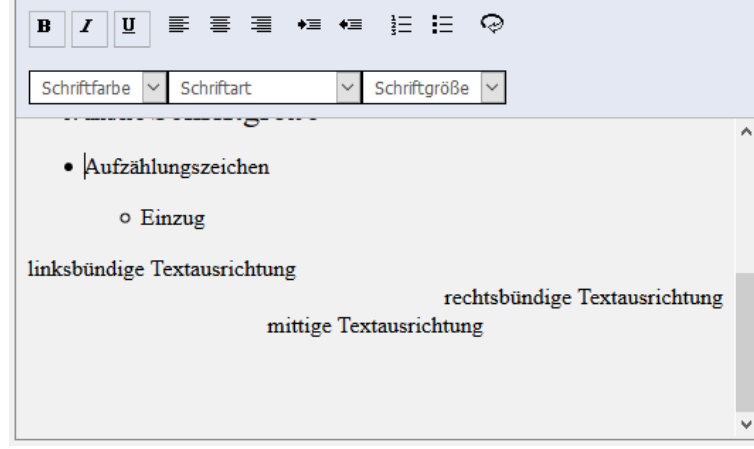

Weiterhin kann der Text über das  $\overline{\Leftrightarrow}$ -Symbol in html aufgerufen und bearbeitet werden.

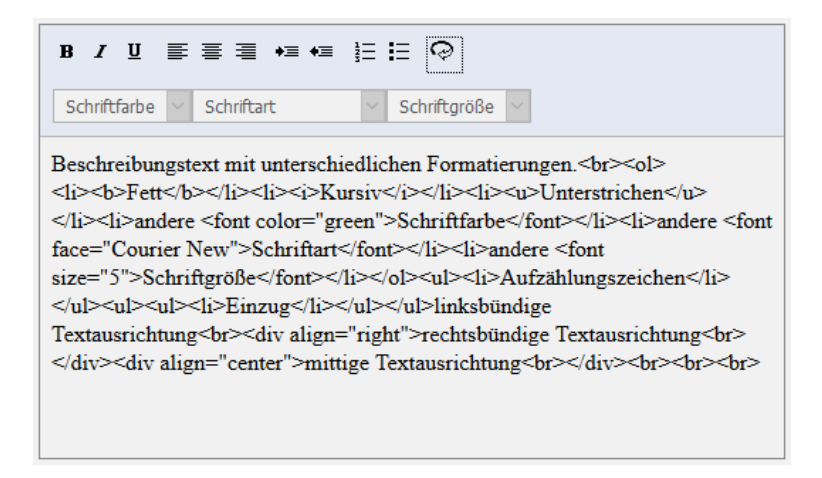

### <span id="page-15-0"></span>**2.1.2.5 Lasche Merkmale**

Unter der Lasche *Merkmale* finden sich die Merkmale und Merkmalsgruppen, die allen *Thüringen buchen*-Buchungsstellen zur Verfügung stehen und von diesen gepflegt werden.

Die hier pflegbaren Merkmale werden bei der Darstellung in den externen Buchungsportalen ausgegeben, dienen im TPortal zur Verfeinerung der Suche innerhalb der Facetten und werden auch in der Detailansicht des Objekts dargestellt.

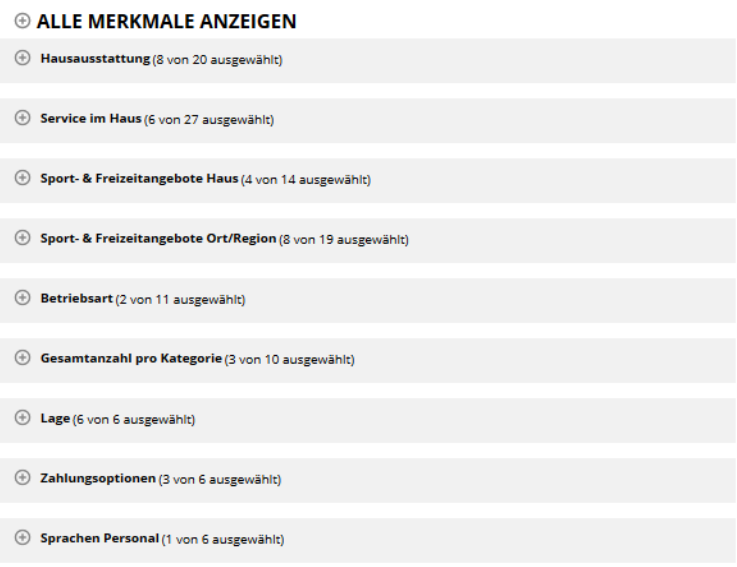

- Hausausstattung dient der Vakanzsuche
- Service im Haus dient der Vakanzsuche
- Sport- & Freizeitangebote Haus dient der Vakanzsuche
- Sport- & Freizeitangebote Ort/Region dient der Vakanzsuche
- Betriebsart dient der Vakanzsuche
- Gesamtanzahl pro Kategorie dient zur allgemeinen Information über die Größe des Objekts
- Lage

dient zur allgemeinen Information

- Zahlungsoptionen dient der Vakanzsuche
- Sprachen Personal dient der Vakanzsuche

Durch Klick auf den +-Button lassen sich die jeweilige Merkmalsgruppen aus- bzw. einklappen. Die Auswahl der Merkmale erfolgt durch das Setzen eines Hakens und anschließendem Speichern.

Über *Alle Merkmale anzeigen* werden alle Merkmalsgruppen aus- bzw. eingeklappt.

# <span id="page-16-0"></span>**2.1.2.6 Lasche Lage**

Unter der Lasche *Lage* werden die Google-Geo-Koordinaten hinterlegt. Diese werden automatisch beim Anlegen eines Stammdaten-Objekts entsprechend der Daten aus der Objektadresse gesetzt. Sollte der markierte Ort auf der google.maps-Karte nicht der tatsächlichen Adresse entsprechen, kann die Markierung an die gewünschte Stelle innerhalb der Landkarte versetzt werden. Hierzu muss der Marker angeklickt und mit gedrückter Maustaste an die gewünschte Position gezogen werden. Anschließend speichern.

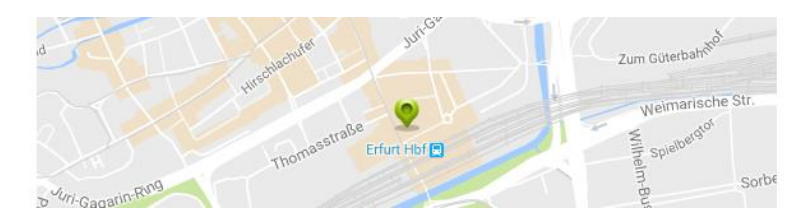

Weiterhin wird hier der Lagebaum erfasst. Hierzu wird über das Feld *Neues Objekt Suchen* nach dem entsprechenden Ort im Lagebaum gesucht und per Klick ausgewählt. Anschließend speichern.

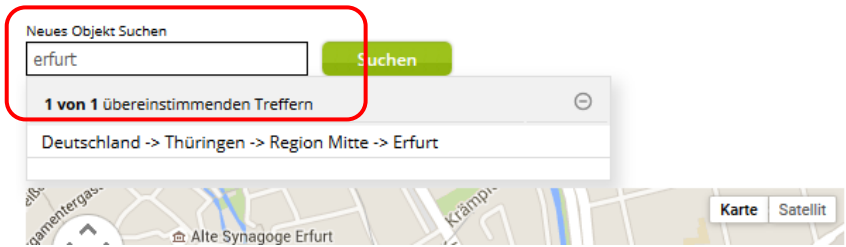

### <span id="page-17-0"></span>**2.1.2.7 Lasche Bilder**

Unter der Lasche *Bilder* bei den Stammdaten-Objekten werden nur die Bilder des Objekts, nicht die Bilder der einzelnen Angebote erfasst.

Bevor ein Bild hochgeladen werden kann, muss sichergestellt werden, dass das Bildmaterial den folgenden Mindestanforderungen entspricht.

- Querformat
- Format 4:3, mind. 2048 x 1536 Pixel
- mindestens 72 dpi Auflösung

Es empfiehlt sich dem Bild vor dem Hochladen einen sinnvollen Dateinamen zu geben, da das Bild unter diesem Dateinamen im TOMAS® gespeichert wird.

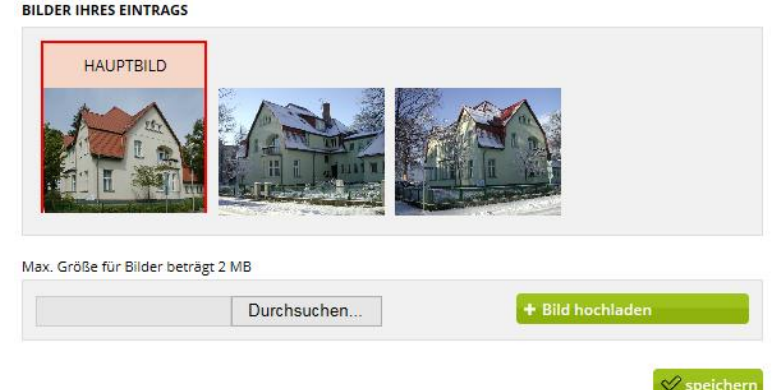

Wenn die Bilder bearbeitet wurden und im entsprechenden Format vorliegen, wird der Button *Durchsuchen* geklickt. In der lokalen Dateiauswahl wird das entsprechende Bild ausgewählt. Anschließend wird der Button *+ Bild hochladen* geklickt. Das Bild wird auf Leistungsträgerebene hinterlegt und muss nur noch über den Button unten rechts gespeichert werden.

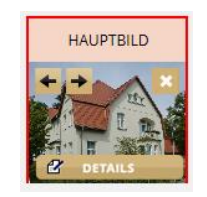

Beim Mouseover über das Bild erscheinen Pfeile sowie die Möglichkeit zur Detailangabe und der Löschen-Button.

Die Pfeile dienen zur Positionierung und Verschiebung des Bildes für die Reihenfolge der Bilder im TOMAS<sup>plus</sup>, in den externen Buchungsportalen und im TPortal. Das erste Bild ist automatisch auch das Hauptbild. Das Hauptbild ist das sogenannte Vorschau-Bild des Objekts. Es wird bei einer Suche im TOMAS<sup>plus</sup> und im TPortal in der Ergebnisliste aller Objekte angezeigt. Außerdem werden Hauptbild und alle weiteren Bilder als Galerie-Bilder im System hinterlegt. Diese sind in der Objekt-Detailansicht im TOMAS<sup>plus</sup> und im TPortal dargestellt.

Der Löschen-Button ist durch das Kreuz rechts oben erkennbar.

Auf den Details kann der Bildtitel und Beschreibungstext hinzugefügt werden.

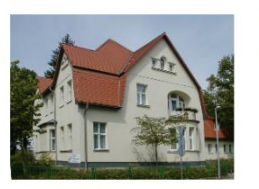

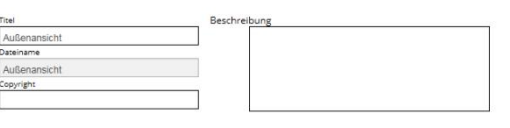

Der Titel muss immer mit der Bezeichnung des Bildes gefüllt werden. Der Titel erscheint im TOMASplus und im TPortal beim Mouseover.

Im Beschreibungstext können weitere Informationen zum Bild hinterlegt werden. Diese werden als Bildbeschreibung im TPortal ausgespielt.

In dem Feld Copyright kann der Urheber des Bildes erfasst werden. Hierbei handelt es sich lediglich um Informationen. Die Daten finden im Buchungssystem keine Verwendung.

Die Eingabe kann über den Button *speichern* abgeschlossen bzw. über den Button *zurücksetzen* verworfen werden. Über den Button *löschen* kann das Bild vollständig gelöscht werden.

#### <span id="page-19-0"></span>**2.1.3 Anlegen und Pflegen von Angeboten**

Folgend wird erläutert, wie die Pflege der Daten auf Leistungsebene erfolgt. In TOMASplus sprechen wir von den Angeboten. Hierbei kann es sich um Zimmer, Ferienwohnungen, Ferienhäuser, Bausteine und Pauschalen, außerdem um Prospekte und Artikel von Touristischen Organisationen handeln.

Folgend wird die Datenpflege von Zimmern, Ferienwohnungen und Ferienhäusern erläutert.

#### <span id="page-19-1"></span>**2.1.3.1 Angebot neu anlegen**

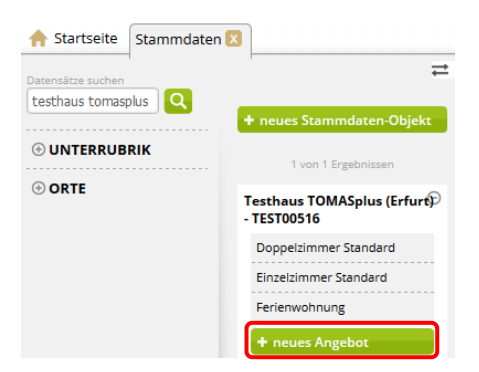

Über den Button *neues Angebot* wird eine neue Leistung angelegt. Nach Klick auf den Button erscheint die folgende Maske zum Anlegen eines neuen Datensatzes.

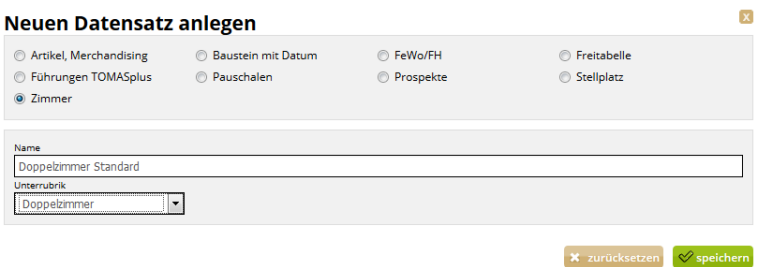

In der Maske wird die Kategorie, der Name und die Unterrubrik des Angebots erfasst. Über den Button *speichern* werden die Eingaben gespeichert und der neue Datensatz erstellt. Über den Button *zurücksetzen* werden die Eingaben verworfen.

Als Kategorie sind folgende Werte zur Auswahl verfügbar:

- Zimmer (für Beherbergungsleistungen)
- FeWo/FH (für Beherbergungsleistungen)

Im Feld *Name* wird der Name der Leistung erfasst.

Die *Unterrubrik* dient zur Feinkategorisierung der Angebote. Die *Unterrubrik* findet Verwendung als Facette in TOMASplus und dem TPortal.

Nach der Erstellung eines Angebots ist dieses dem Stammdaten-Objekt zugeordnet und in der Seitenleiste direkt unter dem Objekt zu finden.

Das Angebot wird nach dem Anlegen geöffnet und steht zur Bearbeitung bereit.

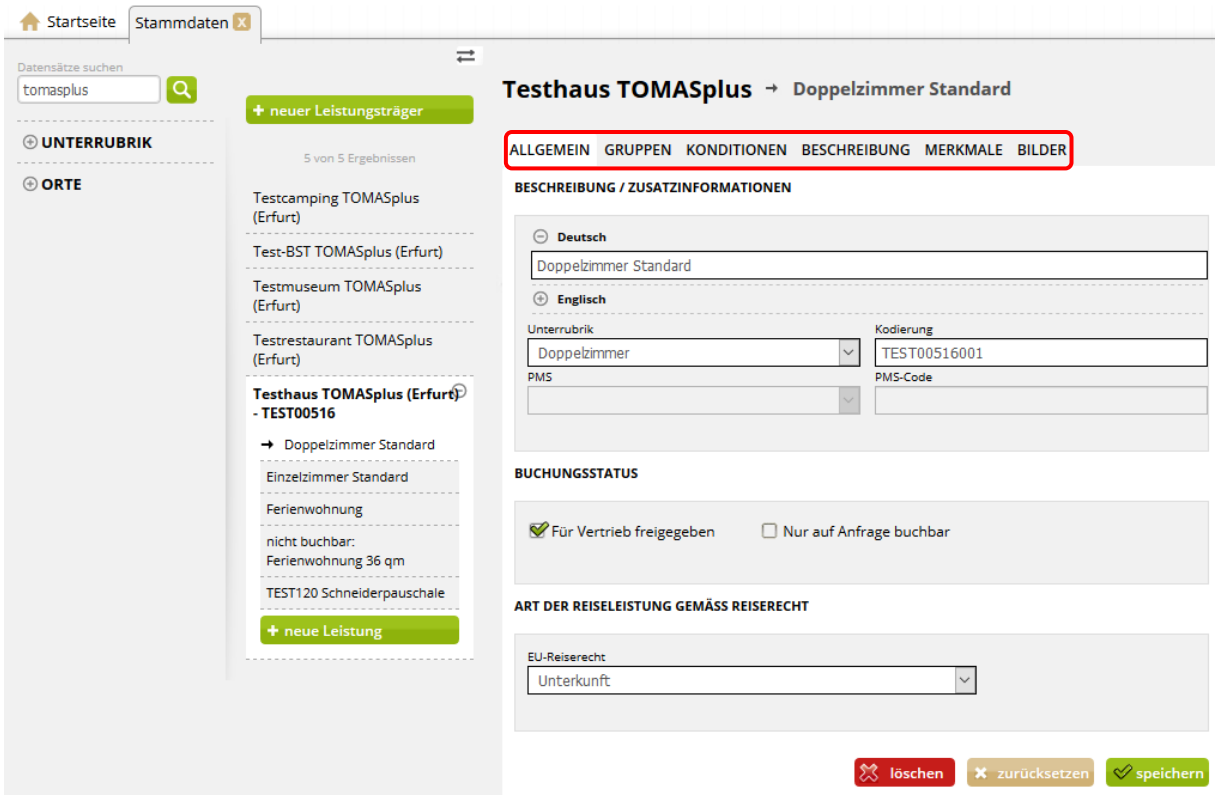

Die Bearbeitung der Daten erfolgt über das bekannte Laschen-System. Vor dem Wechseln der Laschen müssen die eingegebenen Daten gespeichert werden.

Beim Nutzen des Buttons *löschen* wird die Leistung auf obsolet gesetzt, also gelöscht. Vor der endgültigen Löschung muss eine Bestätigung erfolgen.

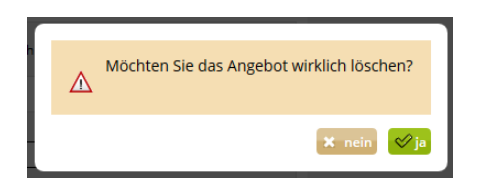

Es wird dringend von der Löschung von Datensätzen abgeraten, da dies in der weiteren Arbeit (z.B. Erstellung von Provisionsabrechnungen, Statistiken) zu Fehlern führen kann.

Eine Leistung kann deaktiviert werden, in dem die folgenden Schritte ausgeführt werden:

- Entfernen des Buchungsstatus-Haken
- Kennzeichnung der Leistung als nicht buchbar / nicht aktiv im Namensfeld
- <span id="page-20-0"></span>• Entfernen der Online- und Partnervertriebskanäle

#### **2.1.3.2 Lasche Allgemein**

Unter der Lasche *Allgemein* steht ein genereller Überblick zu der Leistung zur Verfügung.

- Der Name des Angebots kann in Deutsch und Englisch erfasst werden.
- Die *Unterrubrik* des Angebots kann ausgewählt werden.
- Die Felder PMS und PMS-Code können nicht bearbeitet werden und stehen nur zu Informationszwecken zur Verfügung. Wenn die Felder gefüllt sind, werden die

Verfügbarkeiten und Preise der Leistung über ein Fremdsystem (Channelmanager) gepflegt.

Das Angebot wird durch Setzen des Hakens im Feld *Für Vertrieb freigegeben* buchbar geschaltet. Wird der Haken entfernt, ist das Objekt nicht mehr buchbar.

**Hinweis**: Das Feld *Nur auf Anfrage buchbar* findet in *Thüringen buchen* keine Anwendung.

- Im Feld *Kodierung* wird der Buchungscode der Leistung hinterlegt. Dieser setzt sich aus dem Buchungscode des Hauses plus drei fortlaufenden Nummern zusammen. Bsp. TTG51259001 für die erste Kategorie, TTG51259002 für die zweite Kategorie usw.
- Das Feld *Klassifizierung* wird nur bei Objekten mit der Kategorie Fewo/FH verwendet. Die hier hinterlegten Klassifizierungsdaten werden im TPortal je Leistung ausgegeben.
- Das Feld *Größe* wird nur bei Objekten mit der Kategorie Fewo/FH verwendet. Hier wird die Größe der Kategorie in Quatratmetern hinterlegt.
- <span id="page-21-0"></span>• Hinterlegen Sie unter dem Punkt *Art der Reiseleistung gemäß Reiserecht* die Art der Reiseleistung. Dieses Feld muss zwingend gepflegt werden.

### **2.1.3.3 Lasche Gruppen**

Unter der Lasche *Gruppen* können der Geldfluss, die Provision und Buchungsraten ausgewählt werden.

• Vertriebssteuerung

Der für die Leistung standardmäßig gültige Geldfluss und die standardmäßig gültige Provision sind beim Anlegen der Leistung immer voreingestellt. Die Felder *Geldfluss* und *Provision* müssen somit nicht bearbeitet werden.

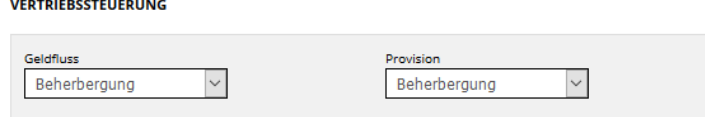

• Couponing und Promotions

Der Bereich findet in *Thüringen buchen* keine Anwendung.

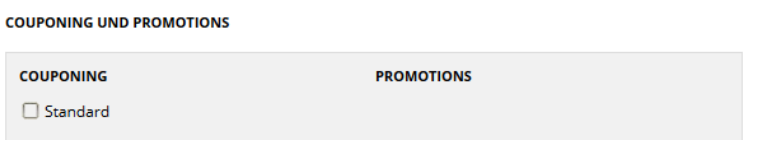

• Buchungsraten

Die Buchungsrate *Standard* ist beim Anlegen der Leistung immer vorausgewählt. Wenn die Buchungsrate für die Leistung keine Anwendung finden soll, muss der Haken entfernt werden. Weitere Buchungsraten werden über den Button *+ Buchungsrate hinzufügen* hinzugefügt.

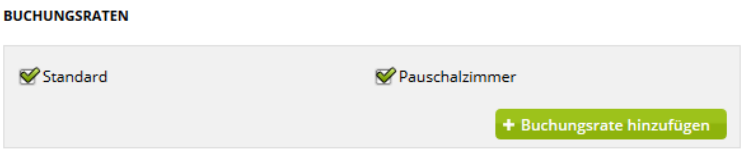

## <span id="page-22-0"></span>**2.1.3.4 Lasche Konditionen**

Unter der Lasche *Konditionen* können die Belegungskonditionen, Verfallsfristen und im Grundpreis enthaltene Leistungen eingetragen werden. Außerdem werden die Vertriebskanäle freigeschaltet.

• Belegung

Die Belegungskonditionen definieren, wie ein Beherbergungsangebot belegt werden kann. Sie bestimmen die für die jeweilige Zimmerkategorie mögliche Zuteilung von Personen.

Die Belegungskonditionen werden über die folgenden Parameter gesteuert:

- Standardbelegung: Dieses Feld ist wichtig für die Schnittstelle zu Booking.com und sollte immer die maximale mögliche Belegung für Erwachsene wiedergeben.
- Personen Min. / Personen Max.: Diese Felder geben die minimal und maximal erlaubte Belegung aller Personen (Erwachsene und Kinder) wieder.
- Erwachsene Min. / Erwachsene Max.: Diese Felder geben die minimal und maximal erlaubte Belegung von Erwachsenen wieder.
- Kinder Min. / Kinder Max.: Diese Felder geben die minimal und maximal erlaubte Belegung von Kindern wieder.
- Minimum Vollzahler: Dieses Feld legt die Mindestanzahl der vollzahlenden Personen fest, d.h. auch Kinder, die bei der Preisberechnung als Erwachsene gelten. Dieses Feld muss nur gefüllt werden, wenn Kinderpreise gewährt werden.
- Kinderpreis gewähren: Dieses Feld wird nur dann angehakt, wenn Kinderpreise für die jeweilige Zimmerkategorie genutzt werden sollen.
- Kinderpreis gilt bis … Jahre: In diesem Feld wird das maximale Alter der Kinder hinterlegt, für die die separaten Kinderpreise gültig sind.
- **Bsp. 1** Belegung unabhängig vom Alter / es wird kein Kinderpreis gewährt:

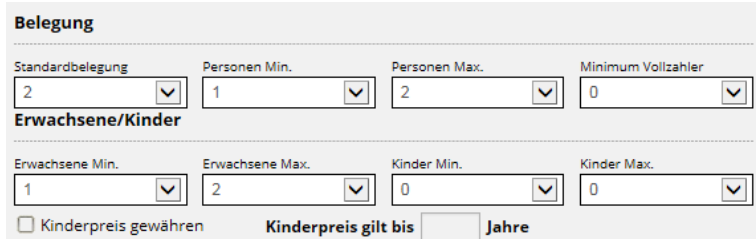

**Bsp. 2** – Belegung abhängig vom Alter / es wird ein Kinderpreis gewährt, sobald einmal der volle Preis berechnet wurde:

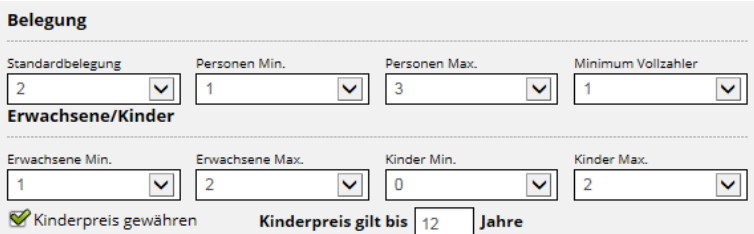

Kinderpreis ist immer gültig → Anreise 1 Erw. + 2 Kinder bis 12 Jahre → beide Kinder zahlen Kinderpreis

**Bsp. 3** – Belegung abhängig vom Alter / es wird ein Kinderpreis gewährt, sobald zweimal der volle Preis berechnet wurde:

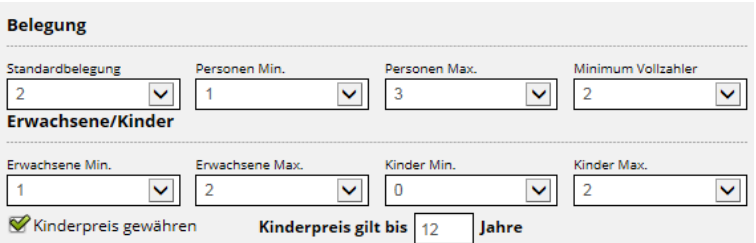

Kinderpreis ist gültig, wenn die Bedingung 2 Vollzahler erfüllt ist → Anreise 1 Erw. mit 2 Kindern bis 12 Jahre  $\rightarrow$  das ältere Kind gilt als Vollzahler und zahlt Erwachsenenpreis, das jüngere Kind zahlt Kinderpreis

**Hinweis**: Die Summe aus Erwachsene Min. und Kinder Max. muss kleiner oder gleich der Anzahl Personen Max. sein.

Aus den Belegungskonditionen heraus werden die Rahmenbedingungen der Preispflege definiert, also die Preisgruppen erstellt. Dies erfolgt automatisiert. Die manuelle Zuweisung der Preisgruppen ist nicht nötig. Um versehentliche Änderungen an den Belegungskonditionen zu verhindern, erfolgt immer ein Warnhinweis.

Bitte beachten Sie, dass diese Aktion die Preisstruktur neu definiert. Um Preisdoppelungen zu vermeiden löscht diese Aktion alle  $\bigwedge$  bestehenden Grundpreise.

- **Hinweis**: Eine Änderung der Belegungskonditionen löscht die bestehenden Preisgruppen und setzt die neuen, zu den geänderten Belegungskonditionen passenden Preisgruppen. Dies hat zur Folge, dass alle Preise von den gelöschten Preisgruppen gelöscht werden. Daher sollte beim Anlegen des Angebots sichergestellt werden, dass die Belegung korrekt erfasst ist und eine spätere Veränderung nur in Ausnahmefällen erfolgt.
	- Kontingentverfall

Durch den Kontingentverfall wird die Vorausbuchungsfrist des Angebots erfasst. Der Kontingentverfall wird tageweise hinterlegt, d.h. die hier eingegebene Anzahl gilt als Tagesfrist zu der ein potentieller Gast die Leistung frühestens buchen kann. Es ist also die Zeitspanne bis zu welchem Tag vor Anreise die Buchung des verfügbaren Angebots möglich ist.

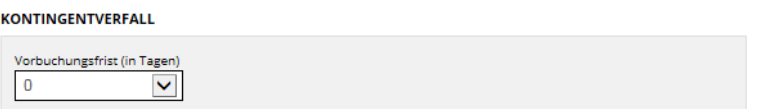

Werden Änderungen am Kontingentverfall vorgenommen, so werden diese Anpassungen auf alle bestehenden Kontingente des Angebots durchgeschrieben.

• Im Grundpreis enthaltene Leistungen

Durch die im Grundpreis inklusiven Leistungen können neben der Basisleistung, also der Beherbergung, zusätzlich mögliche Nebenleistungen, die im Grundpreis des jeweiligen Angebots eingeschlossen sind, z.B. Frühstück oder Endreinigung, erfasst werden.

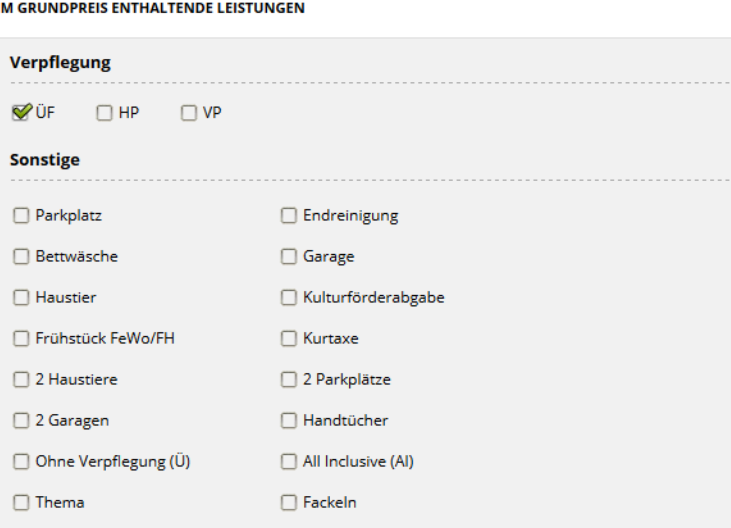

Werden Änderungen an den Inklusivleistungen vorgenommen, so werden diese Anpassungen auf alle bestehenden Grundpreise des Angebots durchgeschrieben.

**Hinweis**: Nicht alle weiteren Leistungen werden als inklusive erfasst. Zusätzliche, kostenpflichtige Leistungen werden als Zu-/ Abschläge erfasst.

> Die Pflege der Endreinigung darf nur dann als Zuschlag erfolgen, wenn die Inanspruchnahme dieser Leistung freigestellt ist, also der Gast wählen kann, ob er die / das Fewo / FH selbst reinigt oder die Endreinigung bezahlt. In diesem Fall kennzeichnen Sie die Endreinigung nicht als zwingenden Zuschlag (Häkchen).

> Wenn die Endreinigung als obligatorische Nebenkosten zu verstehen ist, muss diese in den Grundpreis mit eingerechnet werden, sie darf also nicht als Zuschlag ausgewiesen werden. Da bei diesen Kosten von vornherein feststeht, in welcher Höhe sie anfallen werden, sind sie als fester Preisbestandteil zu verstehen und in den Grundpreis einzubeziehen, also als Inklusivleistung auszuweisen. Diese Verpflichtung ergibt sich aus § 1 Preisangabenverordnung.

• Vertriebskanäle

Unter diesem Punkt werden durch Setzen der Haken dem Angebot die Vertriebskanäle zugeordnet. Wenn der Haken gesetzt ist, wird das Angebot über diesen Vertriebskanal angeboten. Ist der Haken nicht gesetzt, wird das Angebot über diesen Vertriebskanal nicht angeboten.

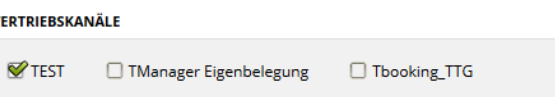

Folgende Vertriebskanäle stehen allen *Thüringen buchen*-Buchungsstellen zur Verfügung und können ohne weitere Vereinbarungen für die Leistungen freigeschaltet werden:

**Tourist Information**: Vermittlung über die Tourist Informationen aller *Thüringen buchen*-Buchungsstellen

**Online**: Vermittlung über die Internetseiten aller *Thüringen buchen*-Buchungsstellen

**HRS Holidays**: Vermittlung über die Internetseite http://holidays.hrs.de/

**Bestfewo**: Vermittlung über die Internetseite www.bestfewo.de

**HomeToGo**: Vermittlung über die Internetseiten www.hometogo.de und www.casamundo.de

**e-domizil**: Vermittlung über die Internetseite www.e-domizil.de

Alle Änderungen werden über den Button *speichern* gesichert bzw. über den Button *zurücksetzen* verworfen.

## <span id="page-25-0"></span>**2.1.3.5 Lasche Beschreibung**

Unter der Lasche *Beschreibung* können für das Angebot die Texte auf Leistungsebene erfasst werden.

• Beschreibungstext 2 – Leistungen

In diesem Textfeld werden zusätzliche Informationen zur Leistung hinterlegt. Dieser Text wird auf der Buchungsbestätigung ausgewiesen und erscheint online.

Alle weiteren Informationen enthehmen Sie bitte Kapitel [2.1.2.4.](#page-13-0)

### <span id="page-25-1"></span>**2.1.3.6 Lasche Merkmale**

Unter der Lasche *Merkmale* finden sich die Merkmale und Merkmalsgruppen, die allen *Thüringen buchen*-Buchungsstellen zur Verfügung stehen und durch diese gepflegt werden.

Die hier pflegbaren Merkmale werden bei der Darstellung in den externen Buchungsportalen ausgegeben, dienen im TPortal zur Verfeinerung der Suche innerhalb der Facetten und werden auch in der Detailansicht des Objekts bzw. der Leistung dargestellt.

- FeWo/FH-Ausstattung dient der Vakanzsuche
- Raumaufteilung Fewo/FH dient der Information in den TI
- Sanitäre Ausstattung dient der Vakanzsuche
- Zimmerausstattung dient der Vakanzsuche

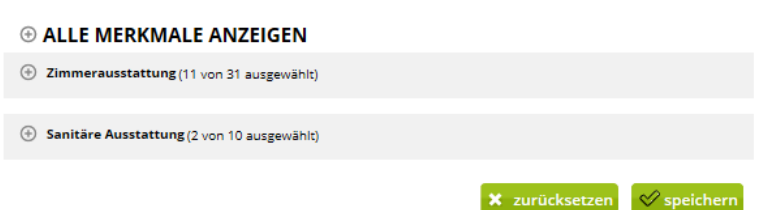

Durch Klick auf den +-Button lässt sich die jeweilige Merkmalsgruppe aus- bzw. einklappen. Die Auswahl der Merkmale erfolgt durch das Setzen des Hakens und anschließendem Speichern.

Über *Alle Merkmale anzeigen* werden alle Merkmalsgruppen aus- bzw. eingeklappt.

## <span id="page-26-0"></span>**2.1.3.7 Lasche Bilder**

Unter der Lasche *Bilder* bei den Angeboten werden nur die Bilder der spezifischen Leistung erfasst.

Alle weiteren Informationen entnehmen Sie bitte Kapitel [2.1.2.7.](#page-17-0)

#### <span id="page-27-0"></span>**2.2 Preise und Verfügbarkeiten**

In dem Modul *Preise und Verfügbarkeiten* werden alle für den Vertrieb relevanten Informationen gepflegt. Hierbei handelt es sich um:

- Verfügbarkeiten
- Grundpreise, Zu-/ Abschläge
- An- und Abreiseregelungen, Mindestaufenthalt
- Kontingentsperren

Nach der Erfassung des Stammdatenobjekts und der zugehörigen Angebote stehen diese für die Preis- und Kontingentpflege zur Verfügung (beschränkt auf Beherbergungsleistungen und Bausteine).

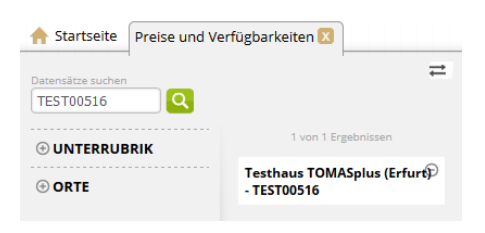

Die Suche nach dem Objekt im Modul *Preise und Verfügbarkeiten* erfolgt analog zum Modul *Stammdaten* über das Suchfeld in der Seitenleiste.

Nach dem Öffnen des Stammdaten-Objekts erscheint die Maske zur Pflege der buchungsrelevanten Daten. Diese ist analog zur Pflegemaske im TManager aufgebaut.

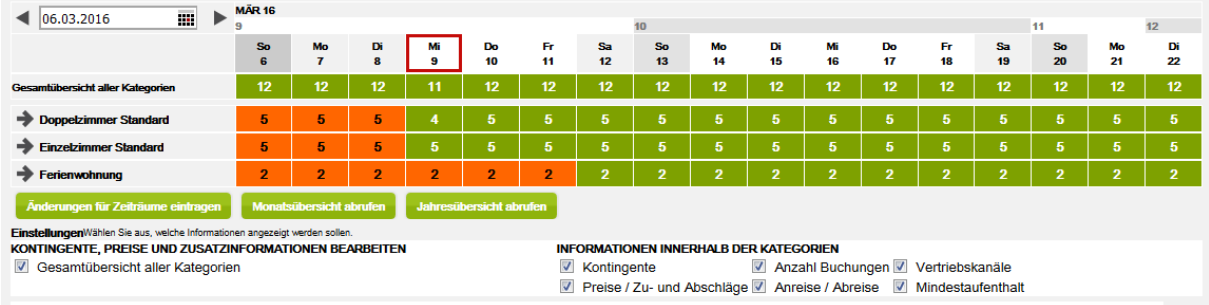

Die Pflegemaske unterteilt sich in die folgenden Bereiche:

- Lasche Unterkünfte / Lasche Erlebnisangebote (=Bausteine)
- Kalenderfunktion
- Kategorien
- Kalendereinstellungen
- Übersichten
- Änderungsgenerator
- Detailansichten

Der Kalender funktioniert nur dann, wenn das Stammdaten-Objekt auch über eine entsprechende Leistung verfügt. Andernfalls treten Fehlermeldungen auf.

#### <span id="page-28-0"></span>**2.2.1 Kalenderfunktion**

Über die Kalenderfunktion wird zum gewünschten Tag gewechselt. Im Kalender wird der gewünschte Tag plus ca. 2 anschließende Wochen dargestellt. Über die Pfeile vor und hinter der Kalenderfunktion kann in die vor- oder nachgelagerten Zeiträume gewechselt werden.

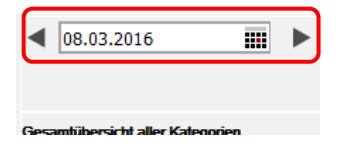

#### <span id="page-28-1"></span>**2.2.2 Kategorien**

Hier werden die einzelnen Kategorien und die dazu gepflegten Kontingente sowie die Gesamtkontingente aller Kategorien dargestellt. Durch Klicken auf den Pfeil vor der jeweiligen Kategorie öffnet sich die Detailansicht der Kategorie.

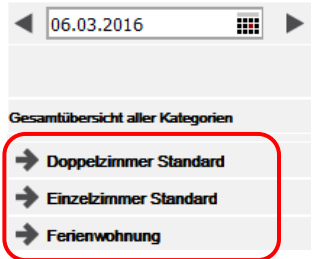

#### <span id="page-28-2"></span>**2.2.3 Kalendereinstellungen**

Über die Kalendereinstellungen wird durch Hinzufügen bzw. Entfernen der Haken die Darstellung der Detailansicht der Kategorien definiert.

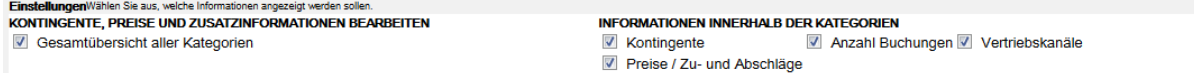

### <span id="page-28-3"></span>**2.2.4 Übersichten**

Über die Buttons *Monatsübersicht abrufen* und *Jahresübersicht abrufen* öffnet sich eine Monats- bzw. Jahresübersicht der einzelnen Kategorien. Der dabei angezeigte Zeitraum ist abhängig von dem im Kalender ausgewählten Datum (Monatsübersicht für den in der Kalenderfunktion voreingestellten Monat, Jahresübersicht für das in der Kalenderfunktion voreingestellte Jahr). Die Übersicht wird als pdf-Dokument geöffnet und kann lokal gespeichert oder gedruckt werden.

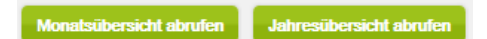

#### <span id="page-28-4"></span>**2.2.5 Änderungsgenerator**

Über den Button *Änderungen für Zeiträume eintragen* öffnet sich der Änderungsgenerator.

Änderungen für Zeiträume eintrage

Hier können Daten der verschiedenen Bereiche einzeln oder gleichzeitig über einen großen Zeitraum generiert werden. Dies kann für eine oder mehrere Kategorien durchgeführt werden.

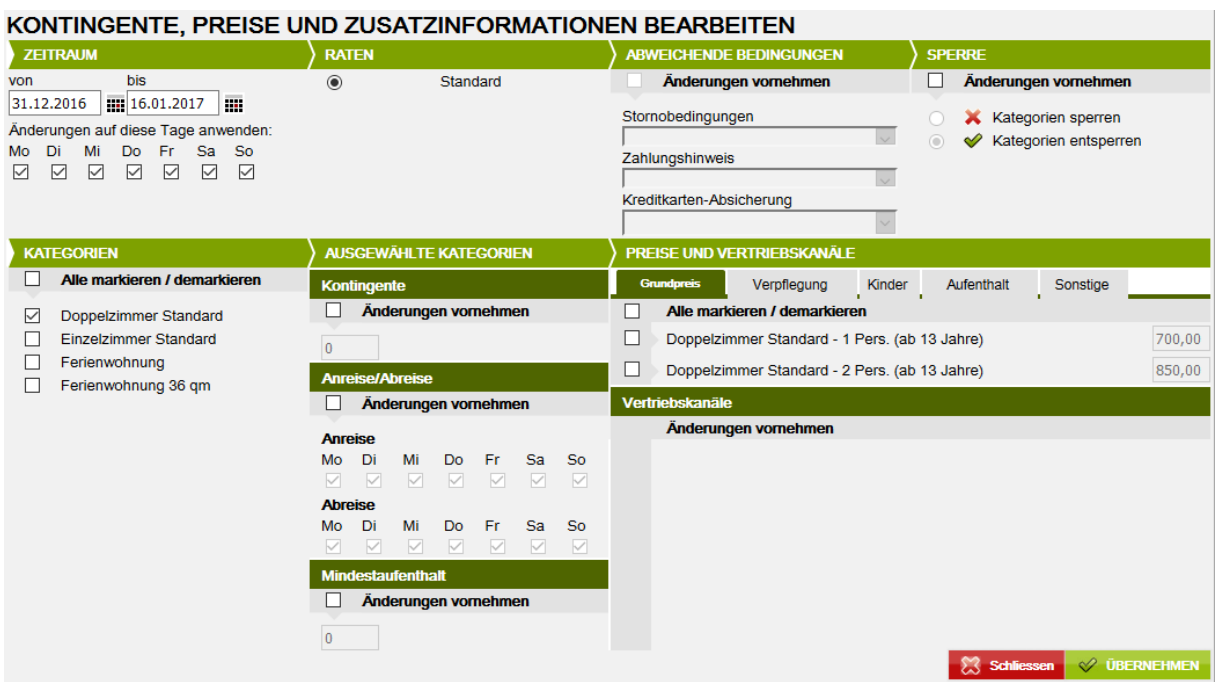

• Zeitraum

Hier wird der Pflegezeitraum definiert. Die Pflege erfolgt in Nächten. Soll der Zeitraum für einen Zeitraum inkl. z.B. der Nacht vom 31.12. zum 01.01. gepflegt werden, so wird als bis-Datum der Abreisetag, also der 01.01. eingegeben.

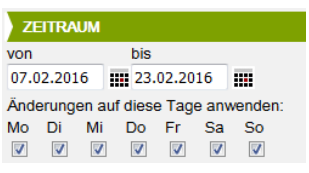

• Kategorien

Hier werden die zu bearbeitenden Kategorien durch Setzen des Hakens ausgewählt.

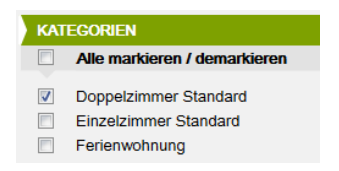

• Raten

Hier werden die Raten definiert, für die die Pflege erfolgen soll. Standardmäßig ist die Rate Standard für die Pflege freigeschaltet. Für weitere Raten setzen Sie sich bitte mit Ihrem TTG-Ansprechpartner in Verbindung.

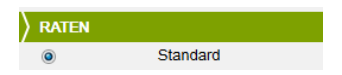

- Abweichende Bedingungen Dieses Feld wird aktuell nicht genutzt.
- Sperre

Hier wird das Kontingent aller zuvor ausgewählten Kategorien gesperrt / entsperrt. Hierfür erfolgt ein Klick in das Kästchen *Änderungen vornehmen* und danach *Kategorien sperren* bzw. *Kategorien entsperren*. Die Änderungen sind für den gesamten im Kalender ausgewählten Zeitraum gültig.

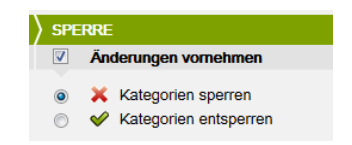

• Ausgewählte Kategorien

Hier können Änderungen am Kontingent sowie an den An-/ Abreiseregeln und dem Mindestaufenthalt vorgenommen werden. Diese Änderungen sind gültig für alle zuvor ausgewählten Kategorien. Hierfür erfolgt ein Klick in das Kästchen *Änderungen vornehmen*. Danach wird die gewünschte Kontingentzahl in das freie Feld eingetragen. Für Änderungen an den An-/ Abreiseregeln und dem Mindestaufenthalt erfolgt der Ablauf analog. Die Änderungen sind für den gesamten im Kalender ausgewählten Zeitraum gültig.

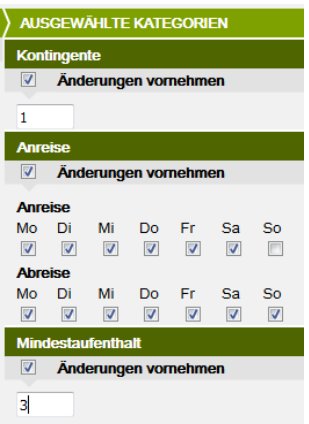

• Preise und Vertriebskanäle

Hier können die Grundpreise sowie die Zu-/ Abschläge der jeweiligen Kategorie geändert werden. Diese Änderungen sind gültig für alle zuvor ausgewählten Kategorien.

Für die Grundpreispflege erfolgt ein Klick in das Kästchen vor der jeweiligen Kategorie. Danach wird der gewünschte Preis in das freie Feld eingetragen. Die Datenpflege ist für alle verfügbaren Vertriebskanäle gültig.

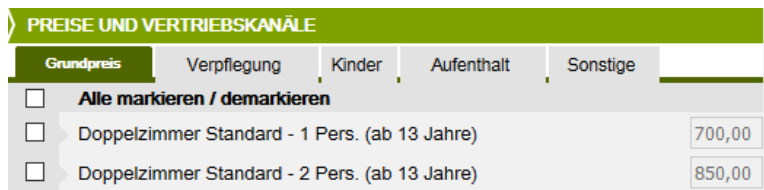

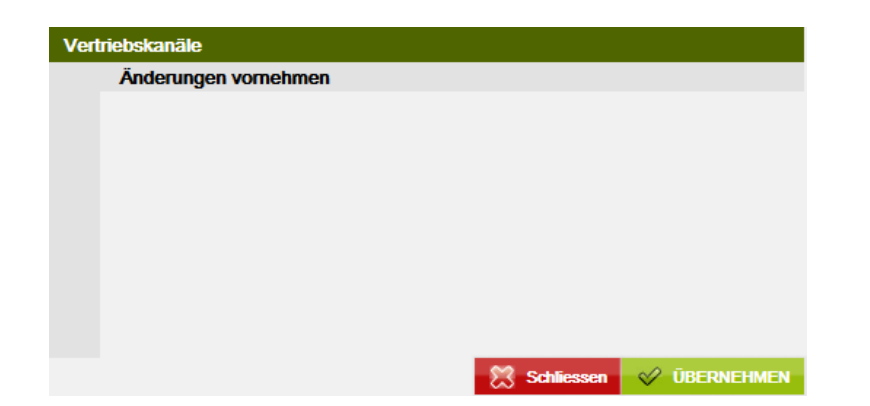

**Hinweis**: Die Berechnungsregel der Preise lautet pro Einheit/Nacht und ist nicht änderbar.

> Bsp.: 1 Pers. (ab 13 Jahre)= Preis für 1 Erwachsenen (gültig ab 13 Jahre) in Einheit/Nacht 2 Pers. (ab 13 Jahre)= Preis für 2 Erwachsene (gültig ab 13 Jahre) in Einheit/Nacht 3 Pers. (ab 13 Jahre)= Preis für 3 Erwachsene (gültig ab 13 Jahre) in Einheit/Nacht

Für die Pflege der Zu-/ Abschläge wird über die Laschen die Art des Zu-/ Abschlags ausgewählt. Es erfolgt ein Klick in das Kästchen vor der jeweiligen Kategorie. Danach wird der gewünschte Zu-/ Abschlag in das freie Feld eingetragen. Die Änderungen sind für den gesamten im Kalender ausgewählten Zeitraum gültig.

**Hinweis**: Zu-/ Abschläge können im Änderungsgenerator lediglich geändert, aber nicht neu angelegt werden.

• Daten speichern

Alle Änderungen müssen über den Button *Übernehmen* abgespeichert werden. Danach kann der Änderungsgenerator über den Button *Schließen* beendet werden.

Schliessen V ÜBERNEHMEN

#### <span id="page-31-0"></span>**2.2.6 Detailansicht**

In der Detailansicht können verschiedene Funktionen des Änderungsgenerators auch tagesweise ausgeführt werden. Weiterhin werden hier die Zu-/ Abschläge erstellt.

Über Klicken auf den Pfeil vor der jeweiligen Kategorie im Kalender kann die Detailansicht der gewählten Kategorie geöffnet werden.

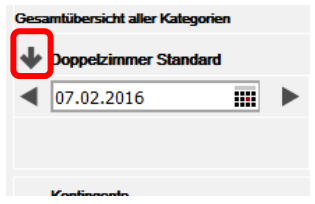

#### Der Kalender stellt sich wie folgt dar:

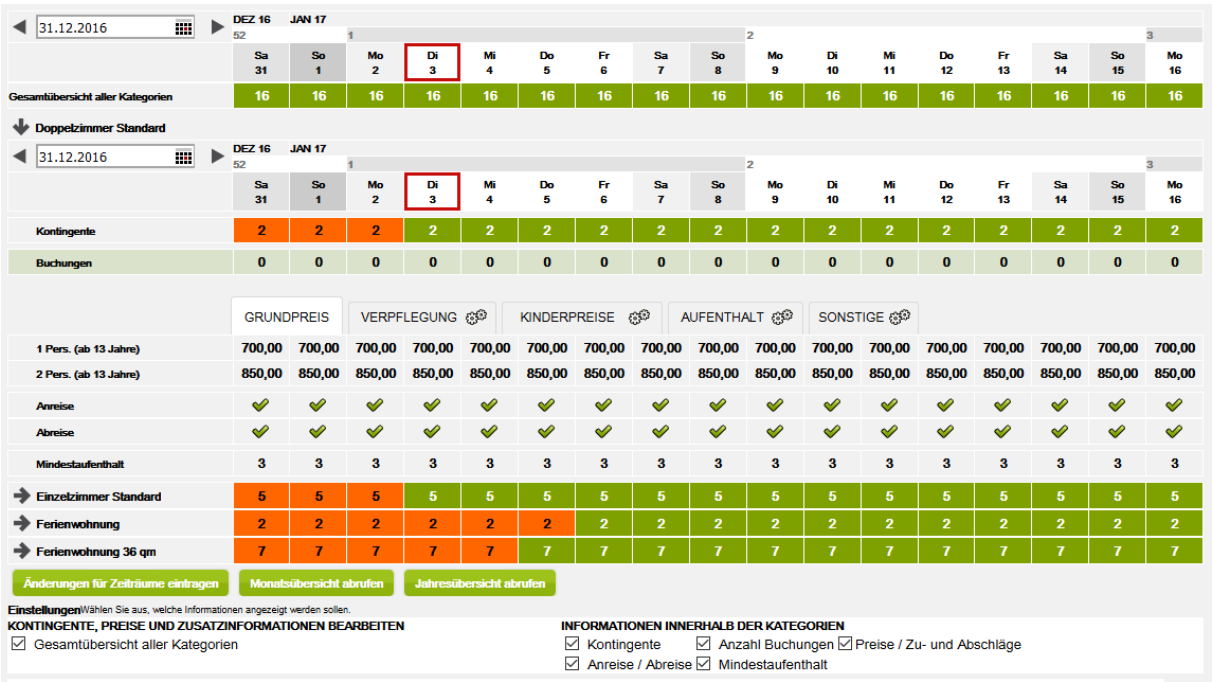

- Kontingente: Hier wird das Kontingent der jeweiligen Kategorie angezeigt.
- Buchungen: Hier wird die Anzahl der Buchungen angezeigt, die über einen TOMAS®-Vertriebskanal erstellt wurden.
- Preisgruppen: Hier werden die Preisgruppen für die Pflege der Grundpreise angezeigt. Diese wurden automatisch in Abhängigkeit zur hinterlegten Belegung erzeugt.
- Anreise: Hier wird angezeigt, ob an dem jeweiligen Tag eine Anreise erlaubt ist.
- Abreise: Hier wird angezeigt, ob an dem jeweiligen Tag eine Abreise erlaubt ist.
- Mindestaufenthalt: Hier wird der erlaubte Mindestaufenthalt für den jeweiligen Tag angezeigt.

Durch einfaches Klicken mit der linken Maustaste lassen sich die Daten für Grundpreise, Zu-/ Abschläge, Kontingente, An-/ Abreise und Mindestaufenthalt tageweise ändern / überschreiben.

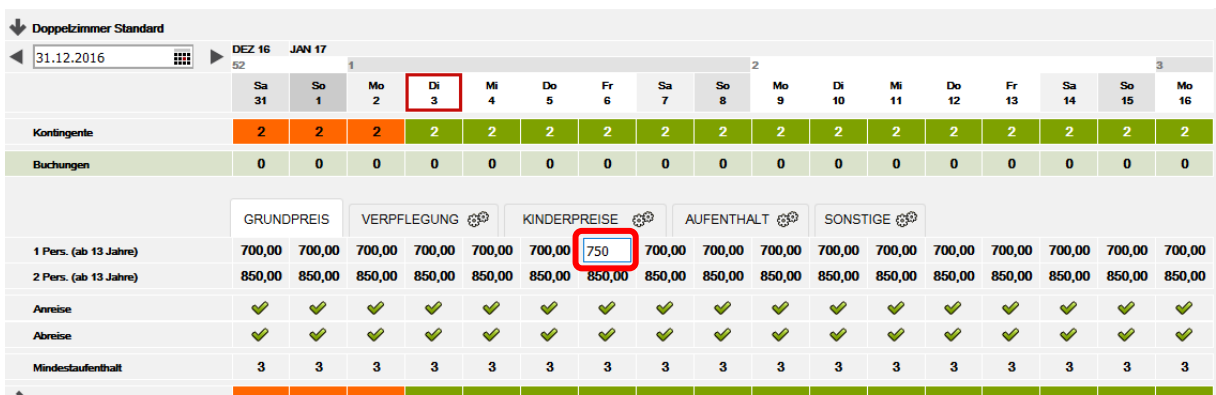

**Hinweis**: Nach der Änderung der Angaben ist kein explizites Speichern nötig. Das System speichert die Daten automatisch ab.

Die Grundpreise und Zu-/ Abschläge werden in einem Laschen-System dargestellt.

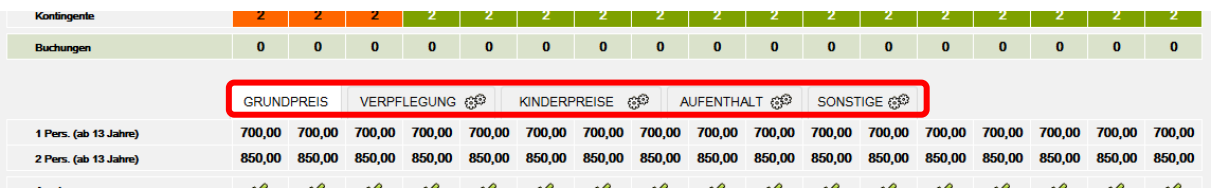

Um die Zu-/ Abschläge zu erstellen, muss auf der jeweiligen Lasche das Rädchen-Symbol angeklickt werden. Die folgende Maske wird geöffnet:

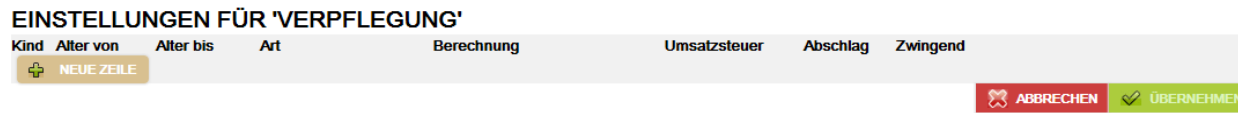

Anschließend für jeden Zu-/ Abschlag auf den Button *+ Neue Zeile* klicken, die Zeile entsprechend ausfüllen und den Button *Übernehmen* klicken.

#### EINSTELLUNGEN FÜR 'VERPFLEGUNG'

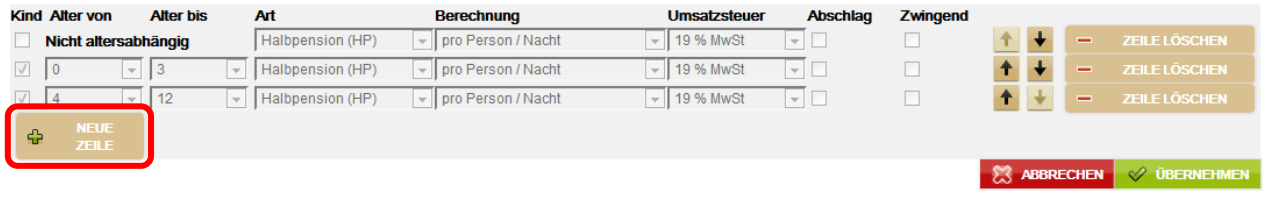

Die Zu-/ Abschläge wurden erzeugt und können nun mit dem jeweiligen Preis gefüllt werden. Hierfür empfiehlt sich die Pflege über den Änderungsgenerator.

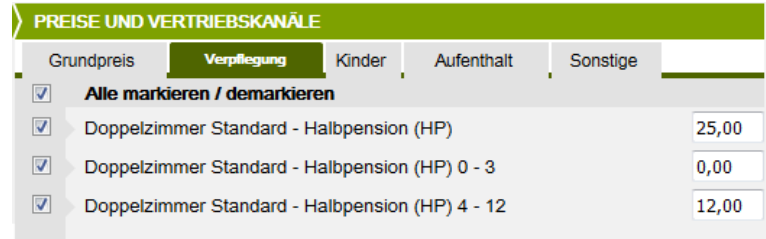

Zu-/ Abschläge werden wie folgt erzeugt:

• Verpflegung

Die Verpflegung kann altersabhängig und -unabhängig erfasst werden. Die Berechnungsregel lautet *pro Person/Nacht* und wird manuell festgelegt.

#### EINSTELLUNGEN FÜR 'VERPFLEGUNG'

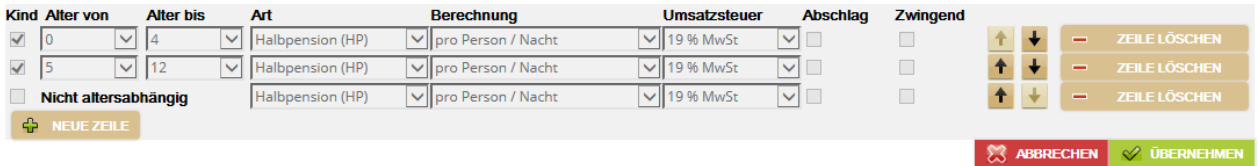

• Kinderpreise

Den Kinderpreisen müssen immer Altersangaben mitgegeben werden. Die Berechnungsregel lautet *pro Person/Nacht* und wird manuell festgelegt.

#### EINSTELLUNGEN FÜR 'KINDERPREISE'

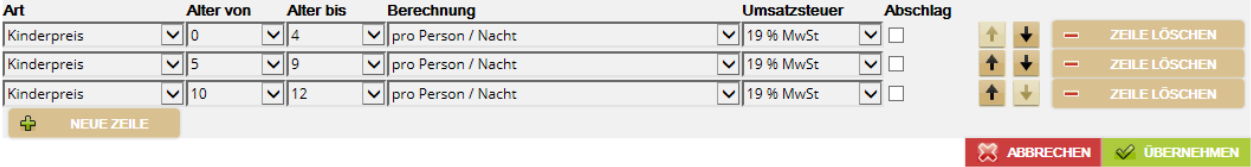

- 
- Aufenthalt

Kurzreisezuschläge werden im Allgemeinen für Zimmer mit der Berechnungsregel *pro Person/Nacht* und für Fewo/FH mit der Berechnungsregel *pro Einheit/Nacht* erfasst. Die Berechnungsregel wird manuell festgelegt. Für Aufenthaltsrabatte muss das Feld *Abschlag* ausgewählt werden.

#### EINSTELLUNGEN FÜR 'AUFENTHALT'

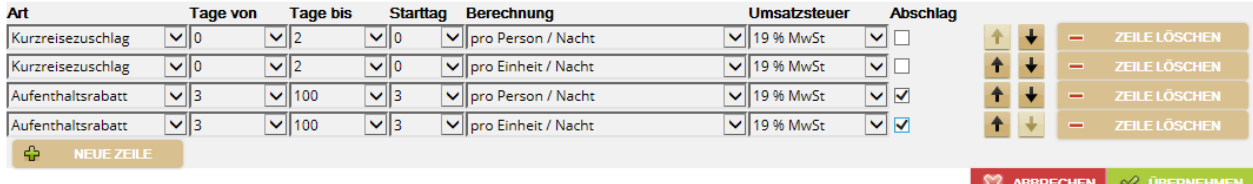

• Sonstige

Unter den sonstigen Zuschlägen stehen die regelmäßig verwendeten Zuschläge für Parkplatz, Garage, Endreinigung, Bettwäsche und Handtücher zur Verfügung. Die jeweilige Berechnungsregel wird manuell festgelegt.

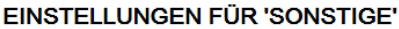

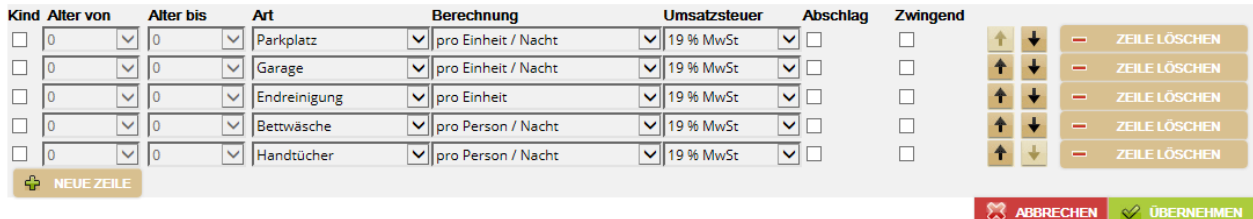

**Hinweis**: Setzen Sie nie den Haken in dem Feld *Zwingend*.

**Hinweis**: Der Bundesgerichtshof hat in seinem Urteil vom 6. Juni 1991 (I ZR 291/89, abgedruckt in NJW 1991, S. 2706) entschieden, dass der Anbieter einer Ferienwohnung bzw. eines Ferienhauses verpflichtet ist, bei der Angabe von Mietpreisen Endpreise (= TOMAS®-Grundpreis) anzugeben. In diesen Endpreis sind alle pauschalen und in jedem Fall zu zahlenden Nebenkosten für Strom, Wasser, Gas und Heizung einzubeziehen. Ebenso die von vornherein festgelegten Kosten für Bettwäsche, Handtücher und Endreinigung, soweit die Inanspruchnahme dieser Leistungen nicht von vornherein freigestellt ist. Diese Verpflichtung ergibt sich aus § 1 Preisangabenverordnung. Der DTV empfiehlt dies auch bei der Vermietung von Privatzimmern. Dies dient der Klarheit und Vergleichbarkeit des preislichen Angebots. Diese BGH-Entscheidung besagt jedoch nicht, dass Nebenkosten für Heizung, Gas, Strom und Wasser nicht auch nach Verbrauch abgerechnet werden können. Bei einer verbrauchsabhängigen Abrechnung ist der Nachweis der tatsächlich entstandenen Kosten z.B. durch einen Zähler erforderlich. Weiterhin muss der Gast vor Buchung darauf hingewiesen werden. Daher sollten diese Informationen immer im Beschreibungstext *Konditionen/Extras* ausgewiesen werden.

Dieses Urteil wurde u.a. vom Oberlandesgericht Braunschweig (Beschluss vom 08.04.2015, Az.: 2 U 50/14), dem Oberlandesgericht Hamm (Urteil vom 04.06.2013, Az.: 4 U 22/13) sowie dem Landgericht Düsseldorf (Urteil vom 10.10.2012, Az.: 12 O 301/12) bestätigt.

§ 1 Abs. 1 Preisangabenverordnung ist eine wesensneutrale Ordnungsvorschrift. Der Verstoß gegen sie ist wettbewerbswidrig, wenn sich der Wettbewerber **bewusst und planmäßig** über sie hinwegsetzt, obwohl für ihn erkennbar ist, dass er dadurch einen Vorsprung vor gesetzestreuen Mitbewerbern erlangen kann. Ein Verstoß gegen die Preisangabenverordnung kann zu einer Abmahnung oder im Falle einer geahndeten Ordnungswidrigkeit zu einer Geldbuße von bis zu 25.000 Euro führen.

Der DTV empfiehlt außerdem, die Kurtaxe / Kulturförderabgaben immer gesondert aufzuführen und nicht in den Endpreis einzubeziehen, da es sich um eine kommunale Gebühr und nicht um einen Teil des Mietpreises handelt. Daher sollten diese Kosten immer im Beschreibungstext *Konditionen/Extras* ausgewiesen und nicht als Zuschlag erfasst werden.

**Hinweis**: Soll das **gesamte** Kontingent des Hauses **gesperrt** werden, kann dies mit der Haupt-Maustaste im Kalender in der *Gesamtübersicht aller Kategorien* in dem Feld unter dem zu sperrenden Datum per Klick ausgeführt werden. Auf die gleiche Weise wird die Sperre auch wieder rückgängig gemacht.

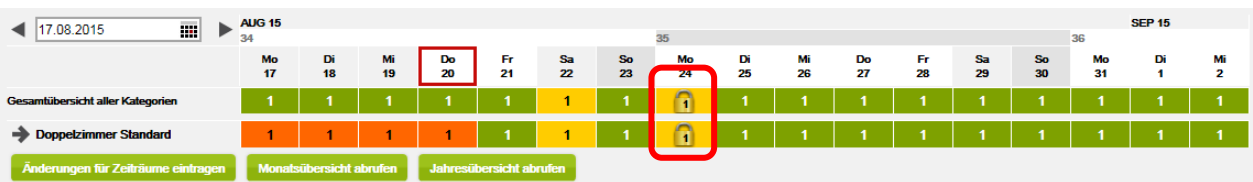

**Hinweis**: Wenn der Leistungsträger den Auftrag zur Kontingentsperre erteilt, muss das Kontingent mit dem Vorhängeschloss gesperrt und nicht auf Null gesenkt werden. Auf diese Weise wird sichergestellt, dass Kontingentänderungen (z.B. durch Stornierungen) die Buchbarkeit der Leistung nicht verändern. Wird innerhalb einer Sperrung (Vorhängeschloss ist gesetzt) das Kontingent erhöht, bleibt dieses erhöhte Kontingent weiterhin gesperrt und muss aktiv freigeschaltet werden, falls eine Vermittlung gewünscht ist.

> Wurde das Kontingent auf Null gesetzt und es erfolgt eine Stornierung, ist die Leistung automatisch wieder buchbar.

> Ein gesperrtes Kontingent wird im TManager als ein gelbes Vorhängeschloss dargestellt.

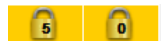

Ein auf Null gestelltes Kontingent erscheint als 0 mit rotem Hintergrund.

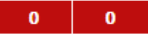

<span id="page-35-0"></span>**Hinweis**: Abgelaufene, über das TBase bereits nicht mehr einsehbare Zu-/Abschläge können in der Grundstruktur noch über den Kalender in TOMASplus und TManager ersichtlich sein. Um die Zu-/Abschläge vollständig zu löschen, gehen Sie bitte, wie an folgendem Beispiel erklärt, vor.

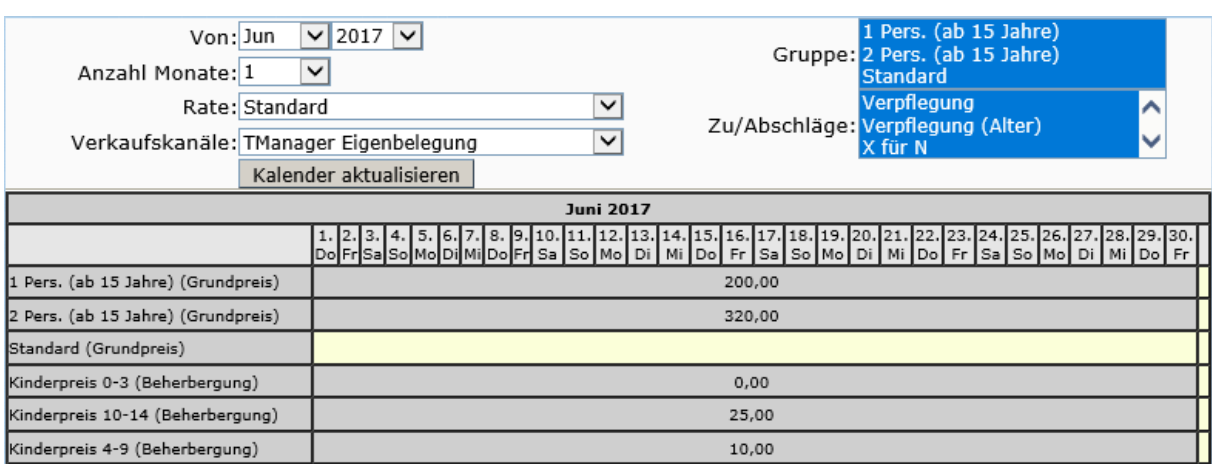

**Darstellung über TBase:**

Es sind für die aktuelle Saison lediglich Zuschläge Kinderpreis gültig.

#### **Darstellung im Kalender über TOMASplus/ TManager:**

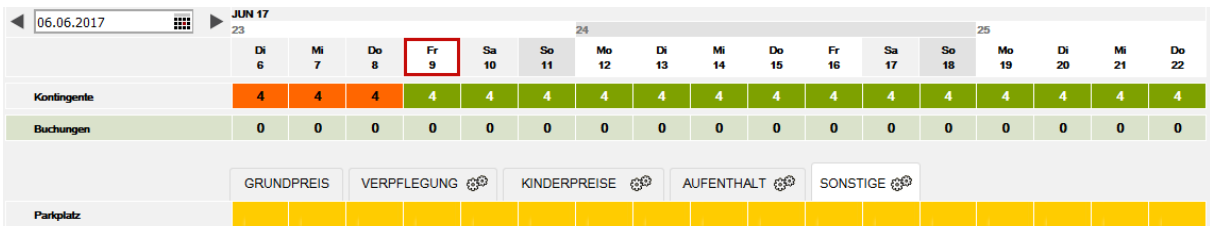

Unter der Lasche *Sonstige* ist zu sehen, dass einmal ein Zuschlag Parkplatz gepflegt war. Dieser Zuschlag wurde nicht verlängert. Dadurch ist er im TBase nicht mehr für die aktuelle Saison einsehbar. Die Grundstruktur steht aber weiterhin für die Pflege über TOMAS<sup>plus</sup>/ TManager zur Verfügung.

Daher ist es notwendig, dass Sie bei der Datenpflege über TOMAS<sup>plus</sup> prüfen, ob ein "abgelaufener" Zu-/Abschlag vorhanden ist und diesen dann löschen. Dies ist vor allem bei abweichenden Kinderpreisen oder aufenthaltsbedingten Zu- /Abschlägen notwendig.

### **Vorgehen zur Löschung der "abgelaufener" Zu-/Abschlag über TOMASplus:**

Klicken Sie auf der entsprechenden Lasche auf die Einstellungsrädchen. Im Beispiel auf der Lasche *Sonstige*.

AUFENTHALT @ SONSTIGE @ VERPFLEGUNG @<sup>@</sup> KINDERPREISE @ **GRUNDPREIS** 

Klicken Sie den Button *Zeile löschen* und den Button *Übernehmen*.

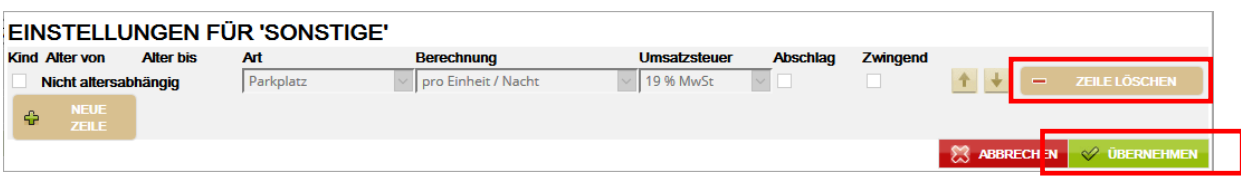

Der abgelaufener" Zu-/Abschlag ist gelöscht.

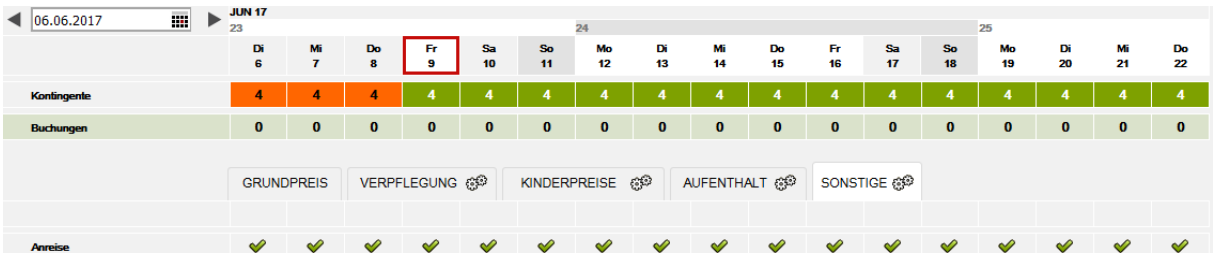

# **2.2.7 Zeichenerläuterung**

Die Darstellung der Verfügbarkeit der Kategorien erfolgt über verschiedene Farben und Symbole im Kalender.

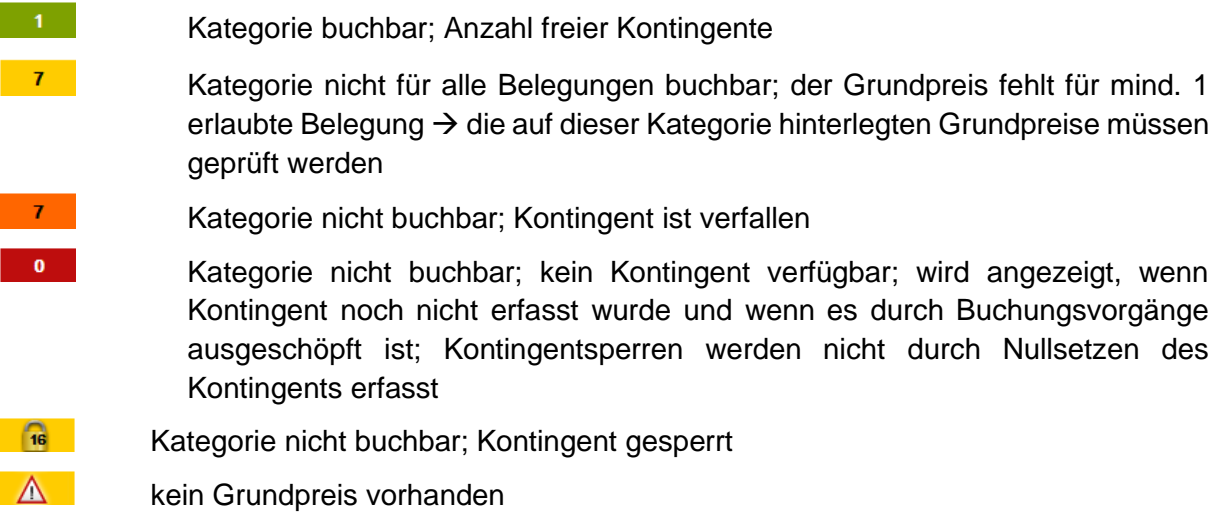